# Inicio **MFC-8480DN Guía de configuración rápida**

Antes de utilizar el equipo, lea esta Guía de configuración rápida para obtener información acerca de cómo efectuar correctamente la configuración y la instalación.

Para visualizar la Guía de configuración rápida en otros idiomas, visite la página <http://solutions.brother.com/>.

**1 Desembale el equipo y compruebe los componentes**

# **IMPORTANTE**

**NO conecte todavía el cable de interfaz.**

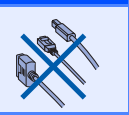

# Conjunto de unidad de tambor Cable de alimentación de CA (incluye el cartucho de tóner estándar)  $\circ$  $\circ$ Guía del usuario  $\parallel$  Discos CD-ROM Cable de la línea telefónica | Guía de configuración rápida (Windows®) (Macintosh®)

# **ADVERTENCIA**

**Se han utilizado bolsas de plástico para embalar el equipo. Para evitar el riesgo de asfixia, mantenga estas bolsas fuera del alcance de bebés y niños.**

# **Nota**

- *Es posible que los componentes incluidos en la caja varíen en función del país.*
- *Se recomienda guardar todos los materiales de embalaje y la caja por si tuviera que transportar el equipo.*
- *El cable de interfaz no es un elemento suministrado. Adquiera el cable de interfaz adecuado a la interfaz que vaya a utilizar (USB, paralelo o red).*

#### *Cable USB*

- *Asegúrese de utilizar un cable de interfaz USB 2.0 (tipo A/B) que no supere los 2 metros de longitud.*
- *NO conecte el cable de interfaz todavía. La conexión del cable de interfaz debe efectuarse durante el proceso de instalación del software MFL-Pro.*
- *Si utiliza un cable USB, asegúrese de conectarlo al puerto USB del equipo y no a un puerto USB de un teclado o concentrador USB sin alimentación eléctrica.*

#### *Cable paralelo*

*NO utilice un cable de interfaz paralelo de una longitud superior a 2 metros. Utilice un cable de interfaz blindado compatible con IEEE 1284.*

#### *Cable de red*

*Utilice un cable de par trenzado recto de categoría 5 (o superior) para la red Fast Ethernet 10BASE-T o 100BASE-TX.*

#### **Símbolos utilizados en esta guía**

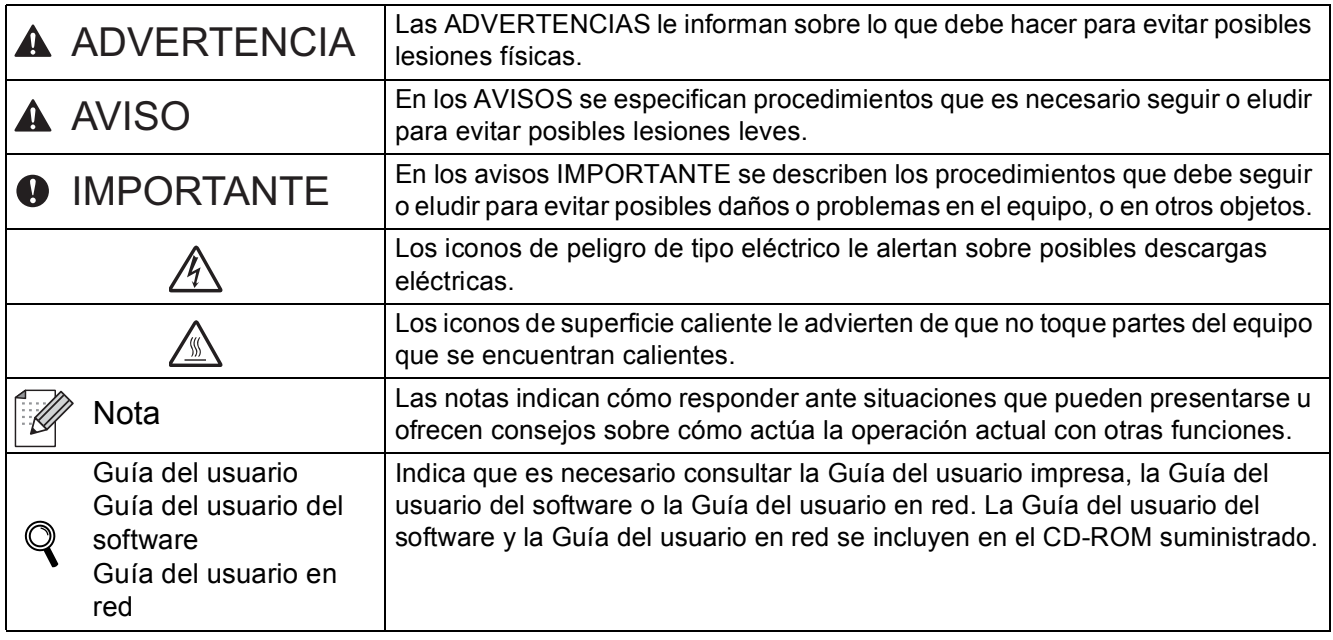

# **CAUTION AVISO**

Para mover el equipo, agárrelo por los asideros laterales situados bajo el escáner. NO transporte el equipo sosteniéndolo por la base.

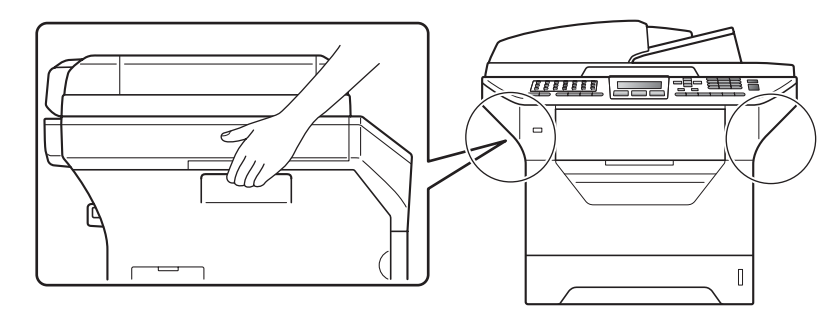

# **Nota**

*Deje un espacio mínimo alrededor del equipo, tal y como se muestra en la ilustración.*

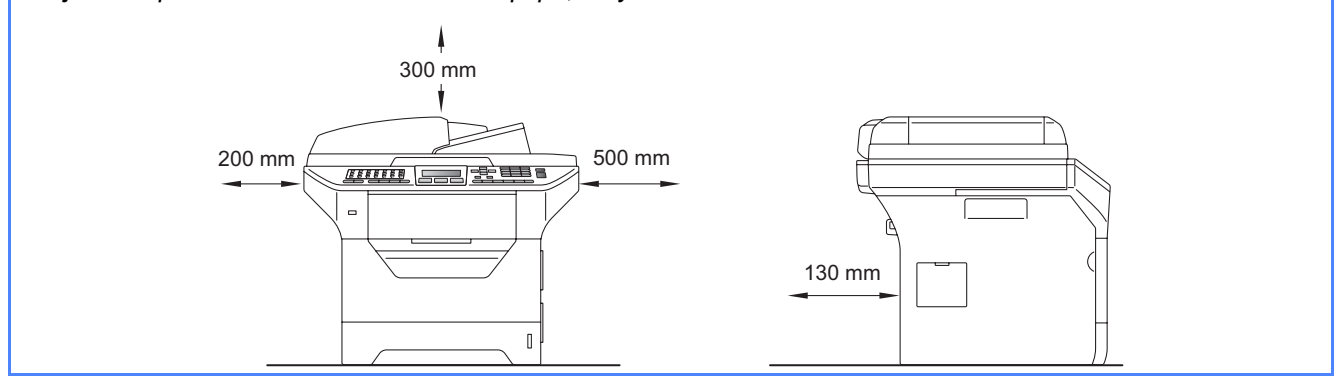

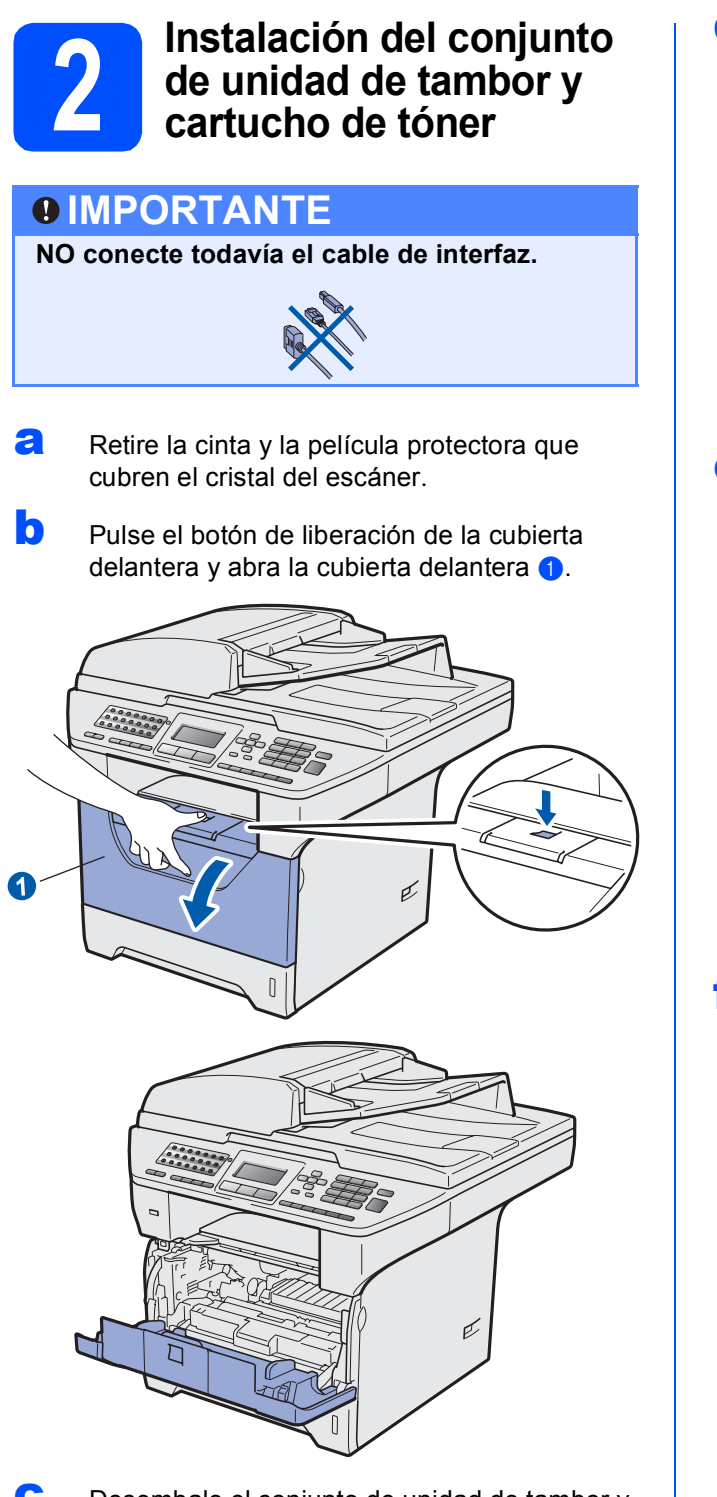

C Desembale el conjunto de unidad de tambor y cartucho de tóner.

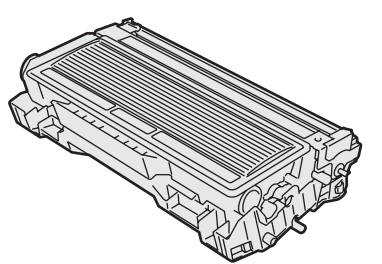

**d** Agítelo suavemente hacia los lados varias veces para extender el tóner uniformemente dentro del conjunto.

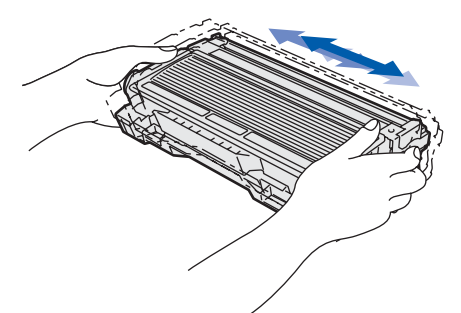

e Coloque el conjunto de la unidad de tambor en el equipo hasta que quede encajado.

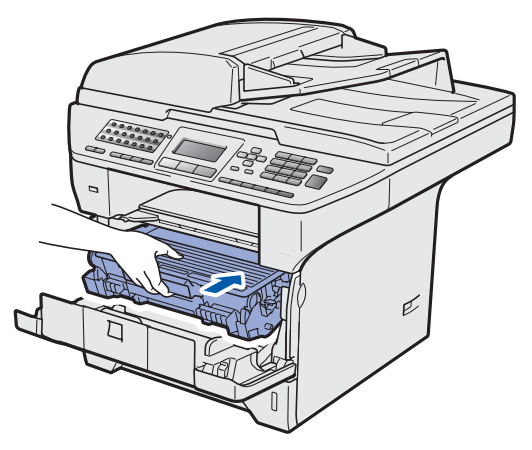

f Cierre la cubierta delantera del equipo.

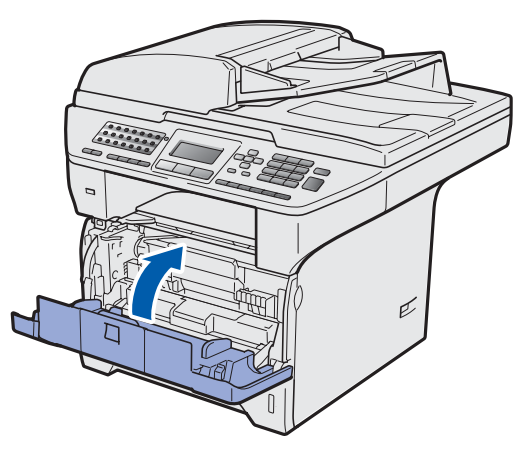

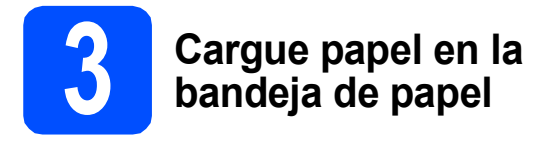

**a** Extraiga la bandeja de papel completamente del equipo.

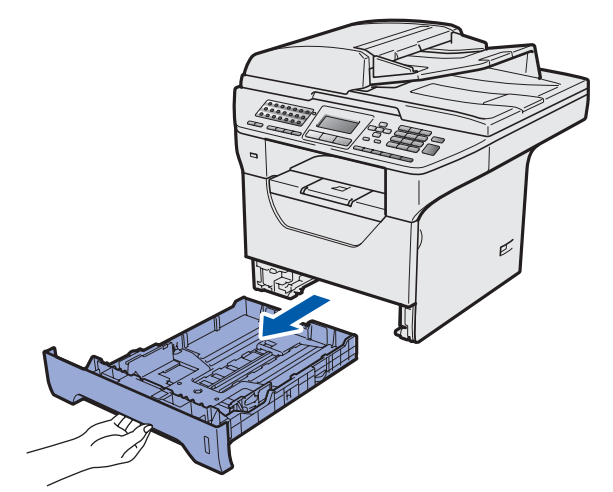

**b** Mientras presiona la palanca azul de desbloqueo de las guías del papel  $\bigcirc$ , deslice las guías del papel para ajustarlas al tamaño de papel que esté cargando en la bandeja. Asegúrese de que las guías están encajadas firmemente en las ranuras.

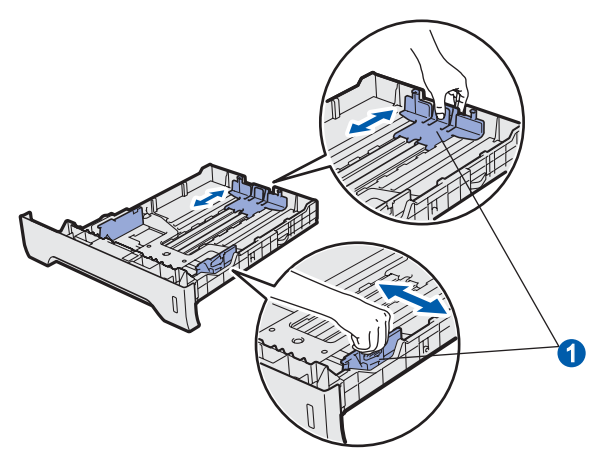

### **Nota**

*Para papel de tamaño Legal o Folio, pulse el botón de liberación* a *de la parte inferior de la bandeja de papel y extraiga la parte posterior de la bandeja de papel.* 

*(El papel de tamaño Legal o Folio no se encuentra disponibles en algunas regiones).*

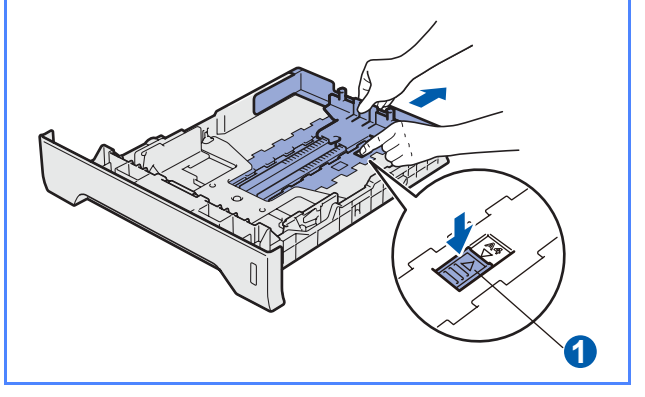

C Ventile bien la pila de papel para evitar que se produzcan atascos y problemas de alimentación de papel.

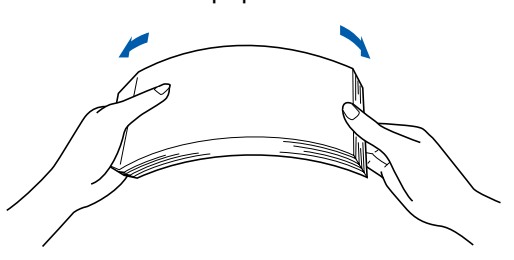

coloque papel en la bandeja y asegúrese de que no supere la marca de límite de papel  $\bullet$ . La cara de impresión debe estar orientada hacia abajo.

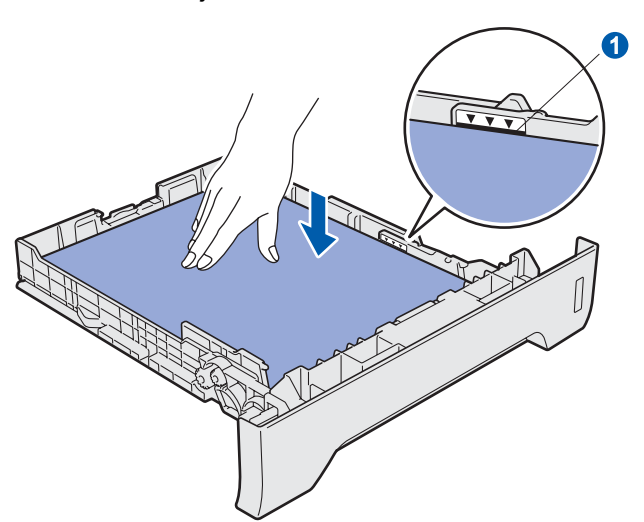

### **IMPORTANTE**

**Asegúrese de que las guías del papel tocan los bordes del papel de forma que éste se alimenta correctamente.**

- e Vuelva a insertar la bandeia de papel firmemente en el equipo. Asegúrese de que queda completamente insertada en el equipo.
- $\mathbf f$  Despliegue la aleta del soporte  $\mathbf f$  para impedir que el papel se deslice hacia fuera de la bandeja de salida boca abajo.

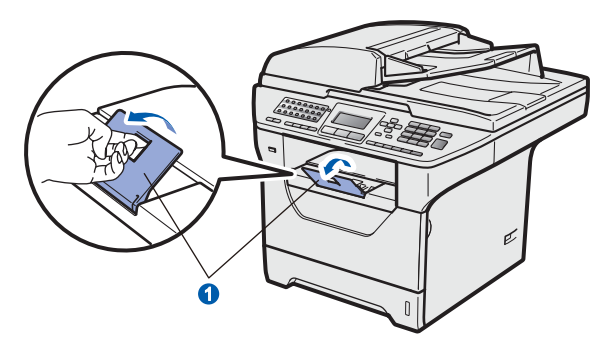

<span id="page-5-0"></span>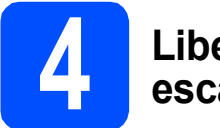

## **4 Libere el bloqueo del escáner**

Empuje la palanca  $\bullet$  en la dirección indicada para desbloquear el escáner.

(La palanca gris de bloqueo del escáner está situada en el lado izquierdo de la parte posterior, debajo de la cubierta de documentos  $\bullet$ ).

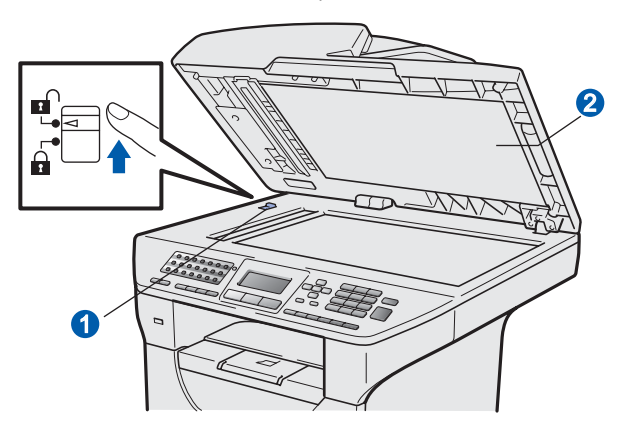

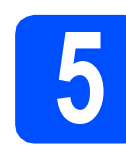

## **5** Conecte el cable de<br>del alimentación y la líne<br>telefónica **alimentación y la línea telefónica**

### **IMPORTANTE**

**NO conecte todavía el cable de interfaz.** 

a Asegúrese de que el interruptor de encendido del equipo está apagado. Conecte el cable de alimentación de CA al equipo.

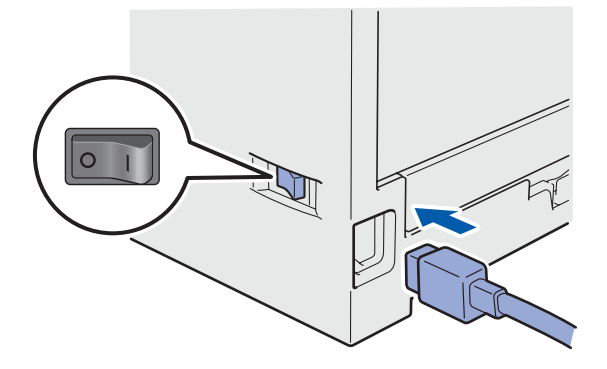

**b** Inserte el cable de alimentación de CA en una toma de CA. Encienda el interruptor de encendido.

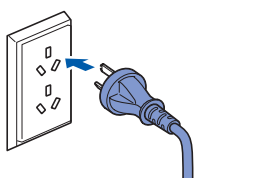

# **Nota**

*Si se muestra el mensaje Escáner bloque. en la pantalla LCD, desbloquee el escáner inmediatamente y pulse Detener/Salir. (Consulte*  [Libere el bloqueo del escáner](#page-5-0) *en la página 6).*

c Conecte el cable de la línea telefónica. Conecte uno de los extremos del cable de la línea telefónica a la clavija del equipo marcado como **LINE** y el otro extremo a una clavija modular de pared.

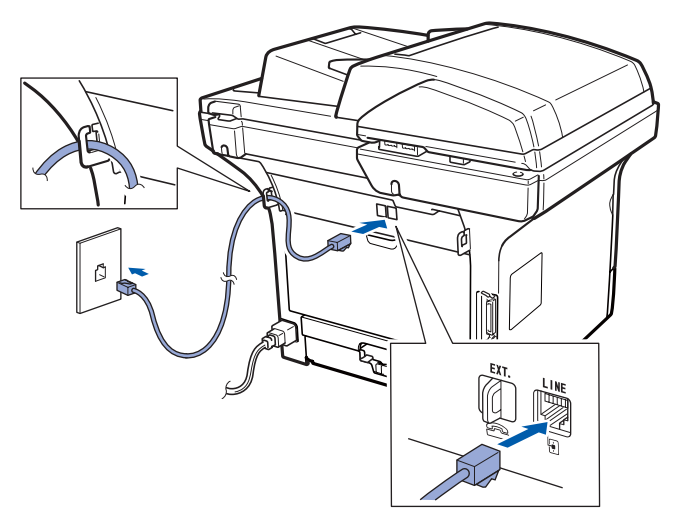

#### **IMPORTANTE**

**El cable de la línea telefónica DEBE estar conectado a la clavija del equipo marcada como LINE.**

## **ADVERTENCIA**

**El equipo debe estar conectado a tierra mediante una toma de tierra.**

**Dado que la conexión a tierra del equipo se realiza a través del cable de alimentación eléctrica, recomendamos que para protegerse contra una posible descarga eléctrica a través de la red de línea telefónica, mantenga conectado el cable de alimentación al equipo al conectar éste a una línea telefónica. De la misma manera, para protegerse en caso de cambiar de lugar el equipo, desconecte primero la línea telefónica y, a continuación, el cable de alimentación.**

#### **Nota**

*Si tiene compartida la línea telefónica con un teléfono externo, conéctelo tal y como se indica a continuación.*

*Antes de conectar el teléfono externo, extraiga la tapa protectora* a *de la toma EXT. del equipo.*

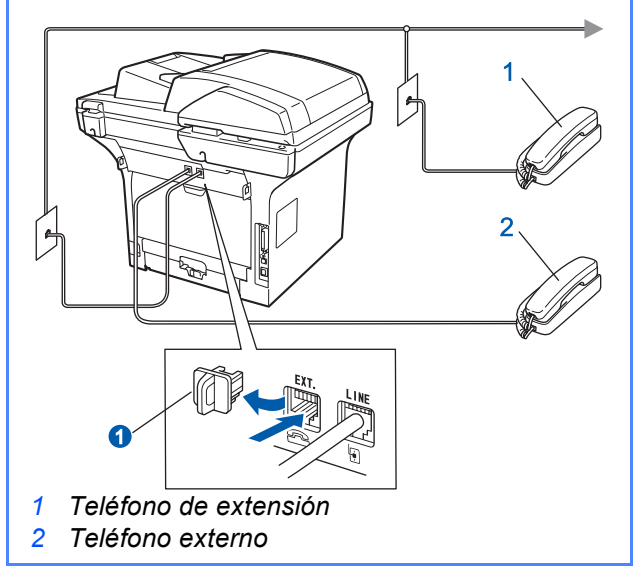

#### **Nota**

*Si tiene compartida la línea telefónica con un contestador automático de un teléfono externo, conéctelo tal y como se indica a continuación.*

*Antes de conectar el contestador automático del teléfono externo, extraiga la tapa protectora* a *de la toma EXT. del equipo.*

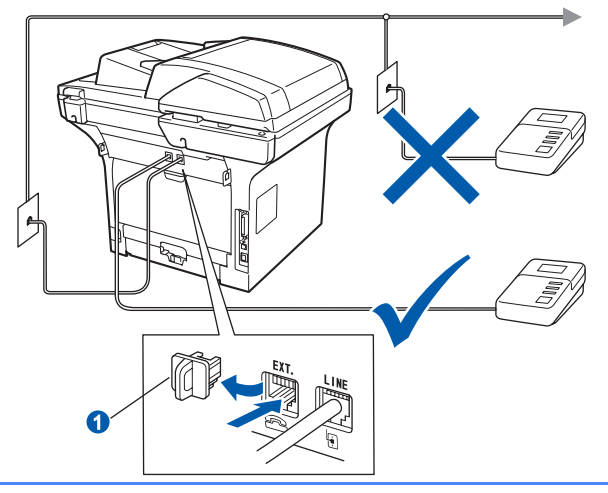

*Ajuste el modo de recepción en TAD externo si dispone de un contestador automático externo. Consulte* [Seleccione un](#page-7-0)  [modo de recepción](#page-7-0) *en la página 8. Si desea obtener información adicional, consulte*  Conexión de un TAD (telephone answering device, contestador automático) externo *en el capítulo 7 de la* Guía del usuario*.*

<span id="page-7-0"></span>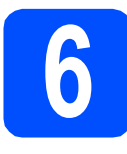

# **6 Seleccione un modo de recepción**

Existen cuatro posibles modos de recepción: Sólo fax, Fax/Tel, Manual y TAD externo.

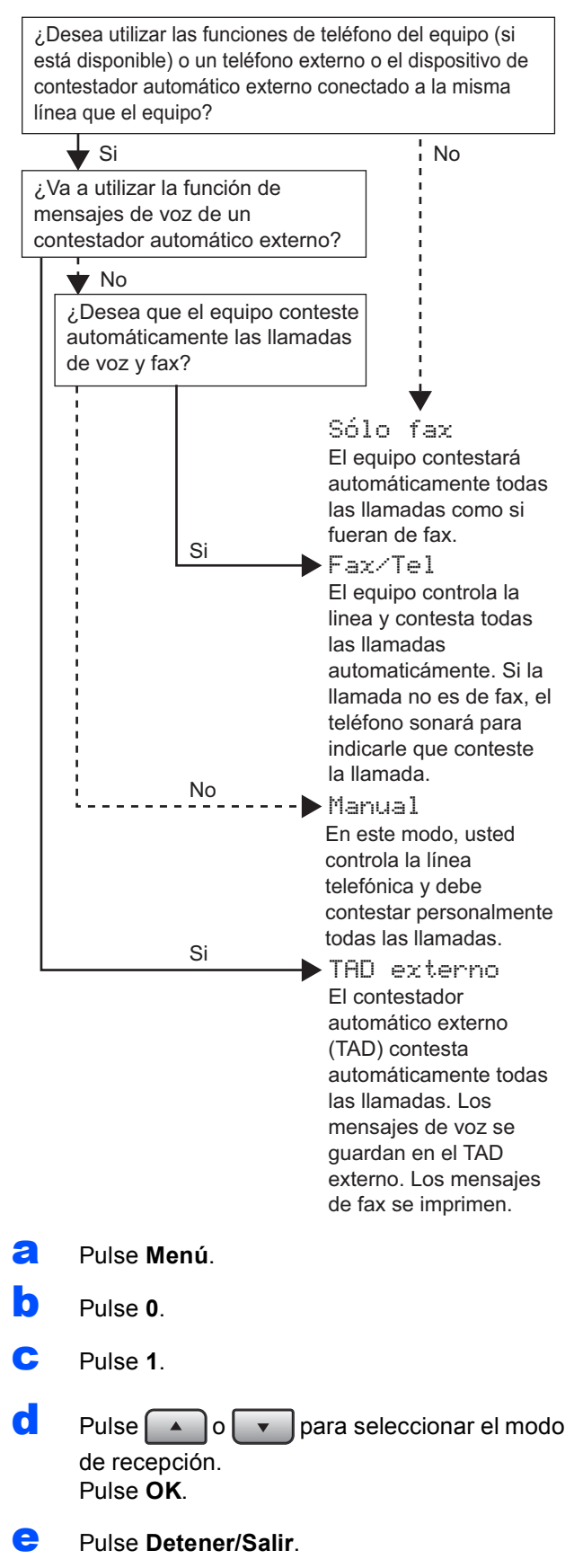

*Si desea obtener información más detallada, consulte* Recepción de un fax *en el capítulo 6 de la* Guía del usuario*.*

# **7 Ajuste el contraste de la pantalla LCD (si es necesario)**

Si experimenta dificultades a la hora de leer la pantalla LCD, intente cambiar el ajuste del contraste.

- a Pulse **Menú**.
- **b** Pulse **1**.
- c Pulse **7**.
- $\overline{\bullet}$  Pulse para aumentar el contraste. —O BIEN—

Pulse  $\left\lceil \cdot \cdot \right\rceil$  para reducir el contraste. Pulse **OK**.

e Pulse **Detener/Salir**.

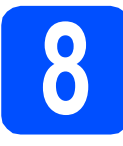

# **8 Ajuste la fecha y la hora**

El equipo muestra la hora y, si se configura el ID de estación, se añadirán la fecha y la hora a cada fax que envíe.

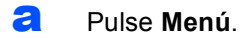

- b Pulse **0**.
- c Pulse **2**.

di Introduzca los dos últimos dígitos correspondientes al año en el teclado de marcación y, a continuación, pulse **OK**.

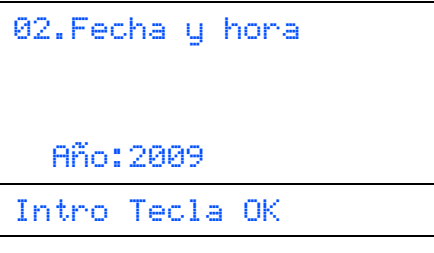

(Por ejemplo, introduzca **0**, **9** para introducir el año 2009).

e Introduzca los dos dígitos correspondientes al mes en el teclado de marcación y, a continuación, pulse **OK**.

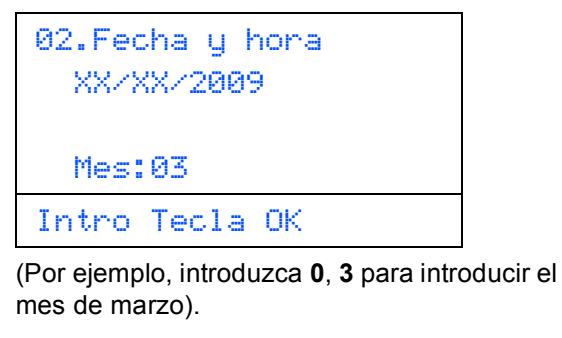

**f** Introduzca los dos dígitos correspondientes al día en el teclado de marcación y, a continuación, pulse **OK**.

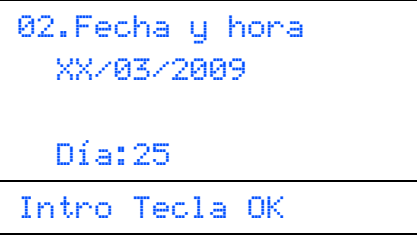

(Por ejemplo, introduzca **2**, **5**.)

**C** Introduzca la hora en formato de 24 horas en el teclado de marcación y, a continuación, pulse **OK**.

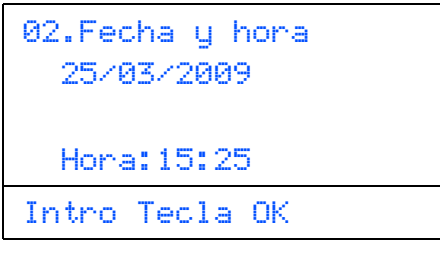

(Por ejemplo, introduzca **1 5**, **2 5** para introducir la hora 3:25 PM).

h Pulse **Detener/Salir**.

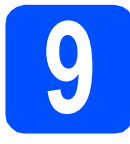

# **9 Introduzca información personal (ID de estación)**

Es necesario almacenar el nombre y el número de fax para que se imprima en todas las páginas de fax que envíe.

<span id="page-9-0"></span>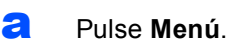

- b Pulse **0**.
- c Pulse **3**.
- di Introduzca el número de fax (20 dígitos como máximo) con el teclado de marcación y, a continuación, pulse **OK**.

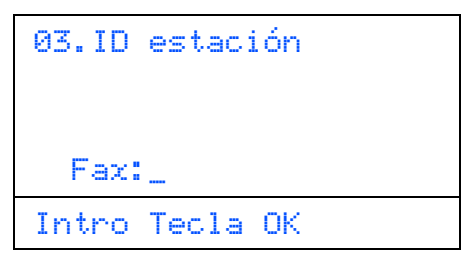

e Introduzca el número de teléfono (20 dígitos como máximo) con el teclado de marcación y, a continuación, pulse **OK**. Si el número de teléfono coincide con el número de fax, introduzca nuevamente el mismo número.

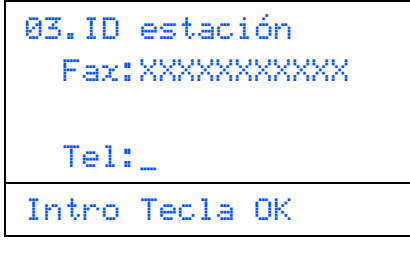

**f** Escriba su nombre con el teclado de marcación (20 caracteres como máximo) y, a continuación, pulse **OK**.

> 03.ID estación Fax:XXXXXXXXXX Tel:XXXXXXXXXX Nomb:\_

Intro Tecla OK

## **Nota**

- *Consulte en la siguiente tabla el método para introducir un nombre.*
- *Si tiene que introducir un carácter incluido en la misma tecla que el carácter precedente, pulse para mover el cursor hacia la derecha.*
- *Si ha introducido una letra incorrectamente y* 
	- *desea cambiarla, pulse*  $\left\{ \left( \begin{array}{cc} \bullet & \bullet \\ \bullet & \bullet \end{array} \right)$  *para desplazar el cursor al carácter incorrecto y, a continuación, pulse Borrar/Volver.*

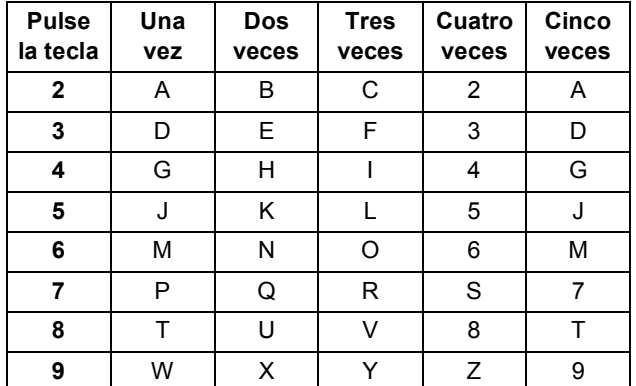

*Si desea obtener información detallada,*   $\mathbb{Q}$ *consulte* Introducción de texto *en la* Guía del usuario*.*

#### g Pulse **Detener/Salir**.

#### **Nota**

*Si comete un error y desea comenzar de nuevo, pulse Detener/Salir y regrese al paso* [a](#page-9-0)*.*

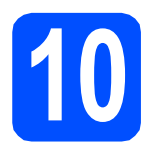

# **10 Informe de verificación de la transmisión**

El equipo Brother dispone de una función de informe de verificación de la transmisión que puede utilizarse como confirmación de que se ha enviado un fax. En este informe figura el nombre o el número de fax del receptor, la fecha, la hora y la duración de la transmisión, el número de páginas que se ha transmitido y si la transmisión se ha efectuado correctamente. Si desea utilizar la función Informe de verificación de la transmisión, consulte el capítulo 11 *Impresión de informes* de la *Guía del usuario*.

# **11 Ajuste el modo de marcación por tone**<br>por pulsos **marcación por tonos o por pulsos**

El equipo ya está configurado para un servicio de marcación por tonos. Si dispone de un servicio de marcación por pulsos (rotativo), debe cambiar el modo de marcación.

- a Pulse **Menú**.
- b Pulse **0**.
- c Pulse **4**.
- $\overline{c}$  Pulse  $\overline{a}$   $\overline{c}$   $\overline{c}$  para seleccionar Pulsos (o Tonos). Pulse **OK**.
- e Pulse **Detener/Salir**.

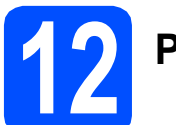

# **12 Prefijo de marcación**

El ajuste del prefijo de marcación marcará automáticamente un número predefinido antes de cada número de fax que marque. Por ejemplo: si su sistema telefónico requiere un 9 para marcar un número externo, este ajuste marcará un 9 automáticamente con cada fax que envíe.

- a Pulse **Menú**.
- b Pulse **0**.
- c Pulse **6**.

diale introduzca el número de prefijo (5 dígitos como máximo) con el teclado de marcación y, a continuación, pulse **OK**.

#### **Nota**

*Puede utilizar los números de 0 a 9, #,*  $\angle y$  *!. (Pulse Teléfono para que aparezca "!").*

*No puede utilizar ! con ningún otro número o carácter.*

*Si su sistema telefónico requiere una rellamada por interrupción temporizada (golpe de gancho), pulse Teléfono para introducir la interrupción.*

e Pulse **Detener/Salir**.

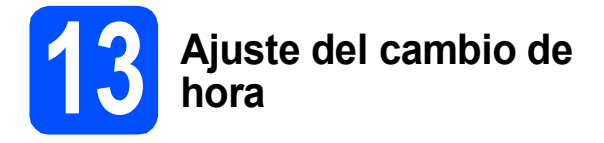

Puede ajustar el equipo para que realice el cambio de hora. Si selecciona Horario verano, el reloj se adelantará una hora, mientras que si selecciona Horario invier, se retrasará una hora.

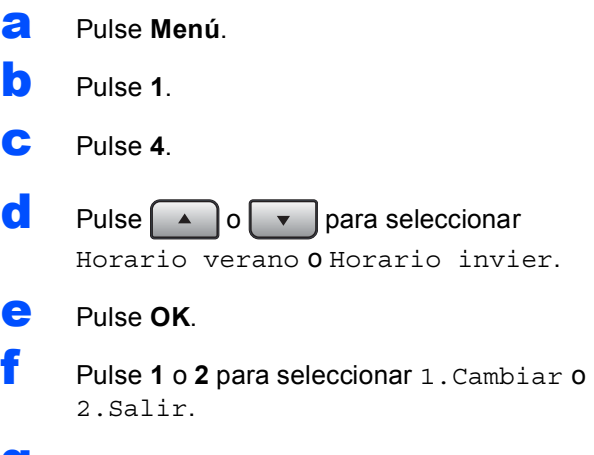

g Pulse **Detener/Salir**.

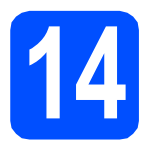

# **14 Seleccione el tipo de conexión**

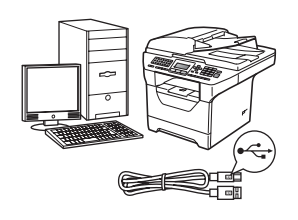

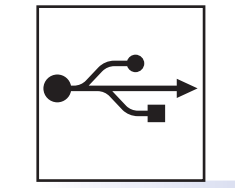

# **Para usuarios de interfaz USB**

Windows®, diríjase a la [página 14](#page-13-0) Macintosh®, diríjase a la [página 18](#page-17-0)

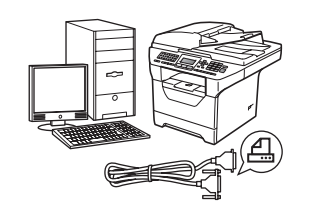

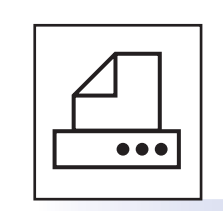

# **Para cables de interfaz paralelo**

Windows®, diríjase a la [página 20](#page-19-0)

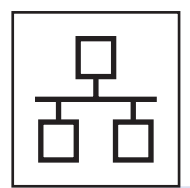

# **Para redes cableadas**

Windows<sup>®</sup>, diríjase a la [página 24](#page-23-0) Macintosh<sup>®</sup>, diríjase a la [página 28](#page-27-0)

**Si dispone de Windows Server® 2003/2008, consulte la** *Guía del usuario en red* **incluida en el CD-ROM.**

**Windows**

**®**

**Macintosh**

**®**

**USB**

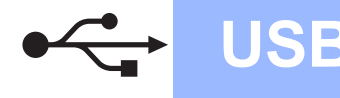

# <span id="page-13-0"></span>**Para usuarios de interfaz USB (para Windows® 2000 Professional/XP/XP Professional x64 Edition/ Windows Vista®)**

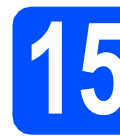

# **15 Antes de efectuar la instalación**

**a** Asegúrese de que el ordenador se encuentre encendido y que haya iniciado sesión con derechos de administrador.

## **IMPORTANTE**

- **NO conecte todavía el cable USB.**
- **Si hay otros programas ejecutándose, ciérrelos.**
- **Asegúrese de que no se encuentra insertado en el equipo un dispositivo de memoria Flash USB.**
- **Es posible que la pantalla varíe en función del sistema operativo.**
- **El CD-ROM suministrado incluye ScanSoft™ PaperPort™ 11SE. Este software es compatible con Windows® 2000 (SP4 o superior), XP (SP2 o superior), XP Professional x64 Edition y Windows Vista®. Actualice al Service Pack de Windows® más actual antes de instalar MFL-Pro Suite.**
- **b** Apague y desenchufe el equipo de la toma de CA, y desconéctelo del ordenador si ya había conectado un cable de interfaz.

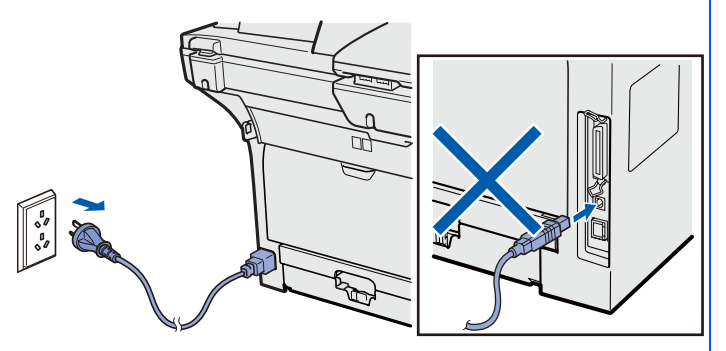

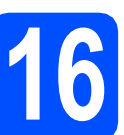

# **16 Instale MFL-Pro Suite**

**a** Inserte el CD-ROM suministrado en la unidad de CD-ROM. Si aparece la pantalla de nombre de modelo, seleccione su equipo. Si aparece la pantalla de idioma, seleccione su idioma.

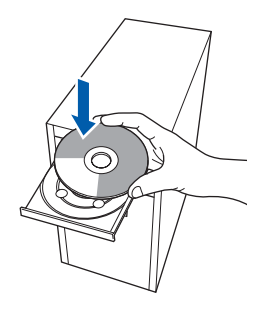

# **Nota**

*Si la pantalla de Brother no se muestra automáticamente, diríjase a Mi PC (Equipo), haga doble clic en el icono correspondiente al CD-ROM y, a continuación, haga doble clic en Start.exe.*

**b** De este modo se abrirá el menú principal del CD-ROM. Haga clic en **Instalación inicial**.

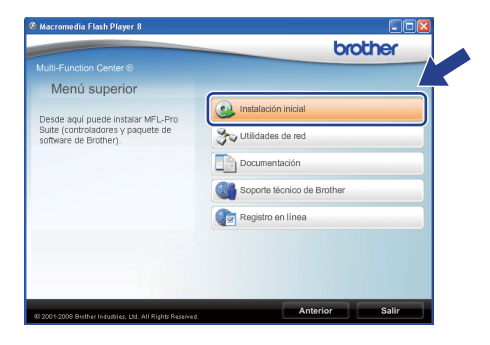

#### <span id="page-13-1"></span>c Haga clic en **Instale MFL-Pro Suite**.

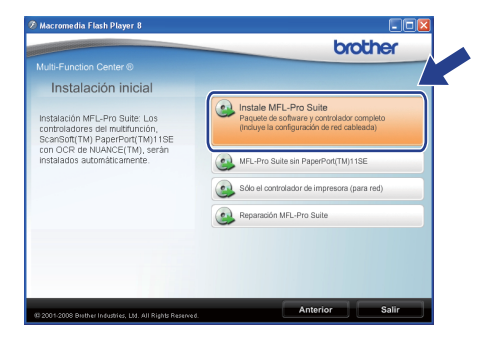

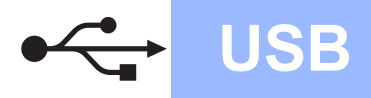

# **Windows USB ®**

## **Nota**

- *Si la instalación no continúa automáticamente, expulse y, a continuación, vuelva a insertar el CD-ROM para abrir el menú principal o haga doble clic en el programa Start.exe de la carpeta raíz y continúe desde el paso* [c](#page-13-1) *para instalar el software MFL-Pro Suite.*
- *En Windows Vista®, cuando aparezca la pantalla Control de cuentas de usuario, haga clic en Permitir.*

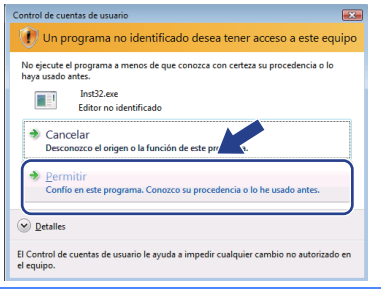

**d** Cuando aparezca la ventana del **Contrato de licencia** del software ScanSoft™ PaperPort™ 11SE, haga clic en **Sí** si está de acuerdo con este.

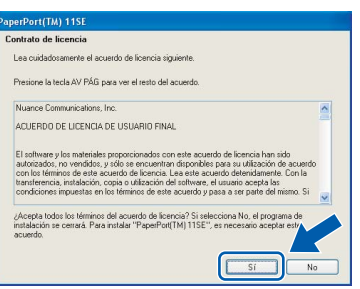

- e La instalación de ScanSoft™ PaperPort™ 11SE se iniciará automáticamente y, a continuación, se realizará la instalación de MFL-Pro Suite.
- figm Cuando aparezca la ventana del **Contrato de licencia** del software Brother MFL-Pro Suite, haga clic en **Sí** si está de acuerdo con este.

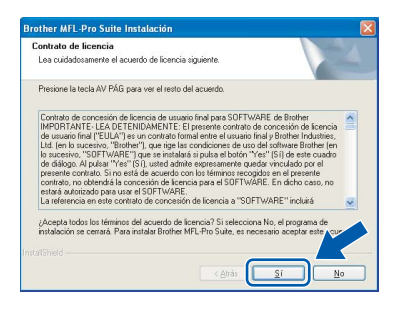

g Seleccione **Conexión Local** y, a continuación, haga clic en **Siguiente**. La instalación continuará.

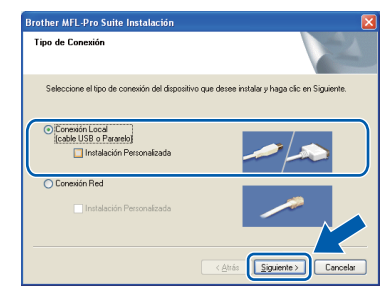

#### **Nota**

*Si desea instalar el controlador PS (controlador BR-Script de Brother), seleccione* 

*Instalación Personalizada y, a continuación, siga las instrucciones en pantalla. Cuando se muestre la pantalla Seleccionar componentes, seleccione Controlador de impresora PS y siga las instrucciones en pantalla.*

**h** Si no desea supervisar el estado del equipo ni que se le envíen notificaciones de error desde el ordenador, desmarque la opción **Activar Monitor de estado** y, a continuación, haga clic en **Siguiente**.

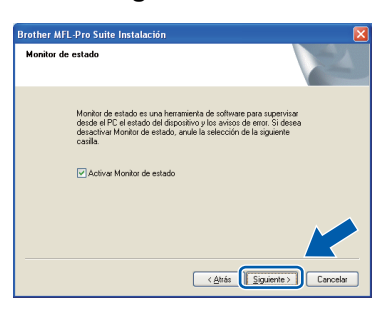

### **Nota**

*En Windows Vista®, cuando aparezca esta pantalla, marque la casilla de verificación y haga clic en Instalar para completar la instalación correctamente.*

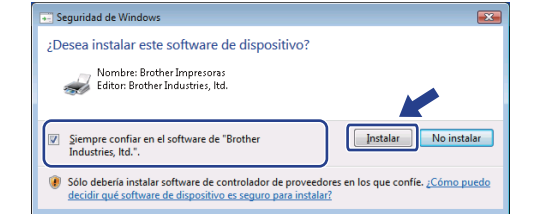

 $\overline{\phantom{a}}$  Cuando aparezca esta pantalla, diríjase al siguiente paso.

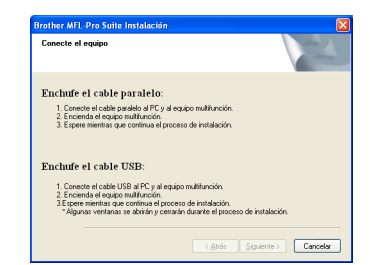

**USB**

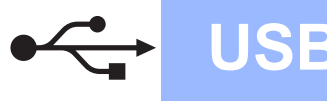

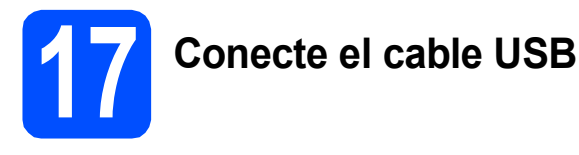

## **IMPORTANTE**

- **NO conecte el equipo a un puerto USB de un teclado o un concentrador USB sin alimentación eléctrica.**
- **Conecte el equipo directamente al ordenador.**
- **a** Extraiga la etiqueta que cubre el conector de la interfaz USB.

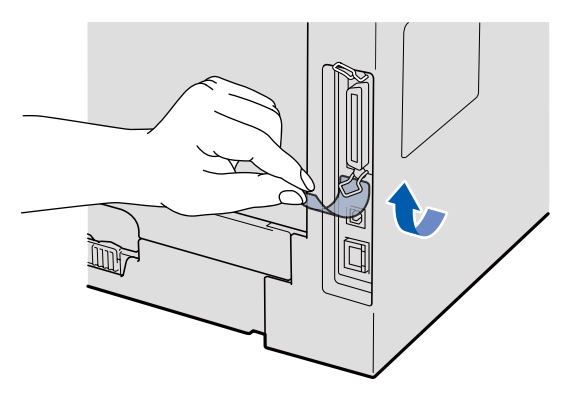

**b** Conecte el cable USB al conector USB del equipo que se encuentra marcado con el símbolo  $\leftarrow$ . A continuación, conecte el cable al ordenador.

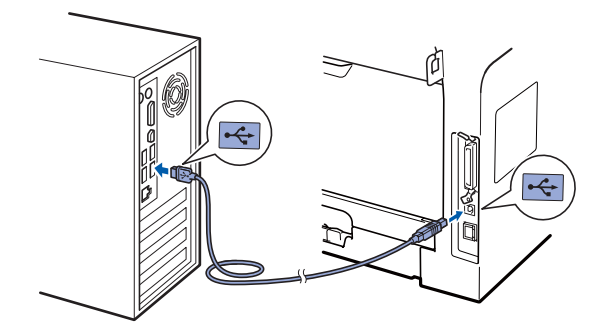

# **18 Conecte el cable de alimentación**

- 
- **a** Inserte el cable de alimentación de CA en una toma de CA. Encienda el interruptor de encendido.

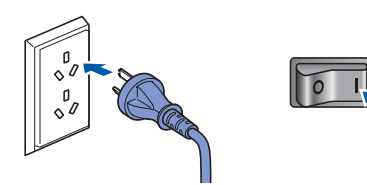

La instalación continuará automáticamente.

Las pantallas de instalación aparecen una detrás de otra.

## **IMPORTANTE**

**NO cancele las pantallas durante la instalación. Es posible que las pantallas tarden unos segundos en aparecer.**

**b** Cuando aparezca la pantalla **Registro en línea**, seleccione las opciones de su preferencia y siga las instrucciones que irán apareciendo en pantalla. Cuando haya completado el proceso de registro, cierre el navegador web para volver a esta ventana. A continuación, haga clic en **Siguiente**.

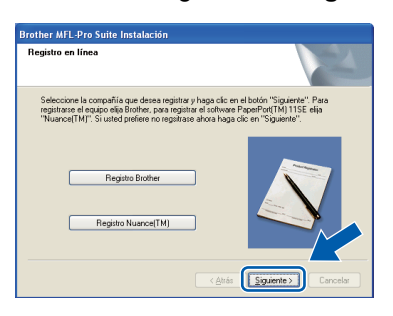

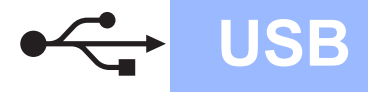

# **Windows USB ®**

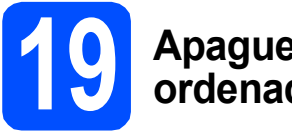

# **19 Apague y reinicie el ordenador**

**a** Haga clic en **Finalizar** para reiniciar el equipo. Una vez reiniciado el ordenador, deberá iniciar la sesión con derechos de administrador.

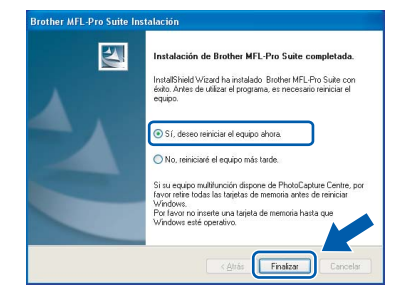

## **Nota**

*Si se muestra un mensaje de error durante la instalación del software, ejecute Diagnóstico de la Instalación, que se encuentra ubicado en Inicio/Todos los programas/Brother /MFC-XXXX (donde MFC-XXXX es el nombre de su modelo).*

**b** Si aparece esta pantalla, seleccione el ajuste de actualización del firmware y haga clic en **Aceptar**.

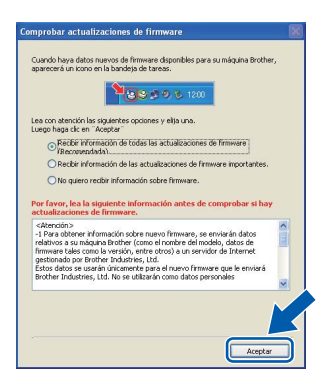

# **Nota**

*Es necesario disponer de acceso a Internet para llevar a cabo la actualización del firmware.*

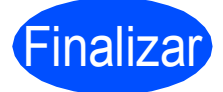

Finalizar **La instalación se habrá completado.**

## **Nota**

#### *Controlador de impresora XML Paper Specification*

*El controlador de impresora XML Paper Specification es el más adecuado para imprimir desde aplicaciones que utilizan documentos de XML Paper Specification. Puede descargar el controlador más reciente en el sitio web de Brother Solutions Center, en la página [http://solutions.brother.com/.](http://solutions.brother.com/)*

**USB**

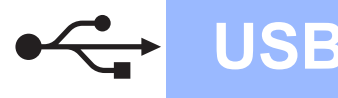

# <span id="page-17-0"></span>**Para usuarios de interfaz USB (Mac OS® X 10.3.9 o superior)**

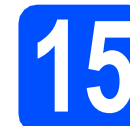

# **15 Antes de efectuar la instalación**

a Asegúrese de que el equipo se encuentra conectado a la alimentación y que el ordenador Macintosh® se encuentra encendido. Debe iniciar la sesión con derechos de administrador.

## **IMPORTANTE**

**Asegúrese de que no se encuentra insertado en el equipo un dispositivo de memoria Flash USB.**

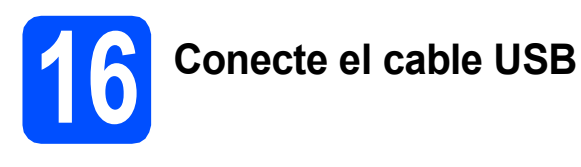

### **IMPORTANTE**

- **NO conecte el equipo a un puerto USB de un teclado o un concentrador USB sin alimentación eléctrica.**
- **Conecte el equipo directamente al ordenador Macintosh®.**
- **a** Extraiga la etiqueta que cubre el conector de la interfaz USB.

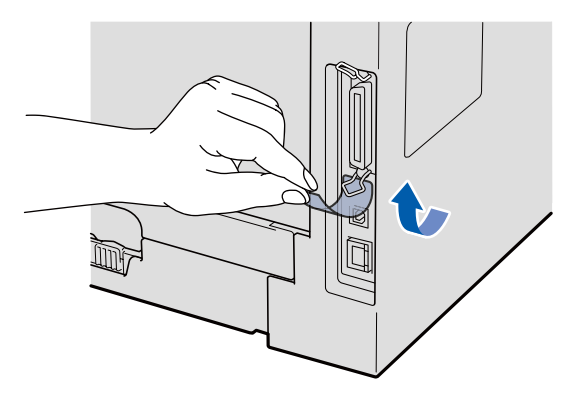

**b** Conecte el cable USB al conector USB del equipo que se encuentra marcado con el símbolo  $\leftarrow$ . A continuación, conecte el cable al ordenador.

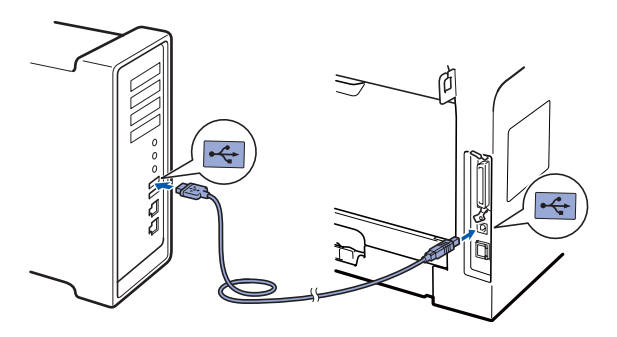

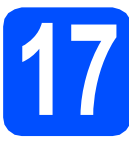

# **17 Instale MFL-Pro Suite**

**a** Inserte el CD-ROM suministrado en la unidad de CD-ROM.

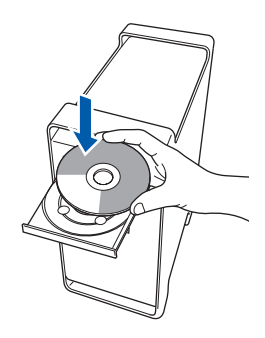

**b** Haga doble clic en **Start Here OSX** para llevar a cabo la instalación.

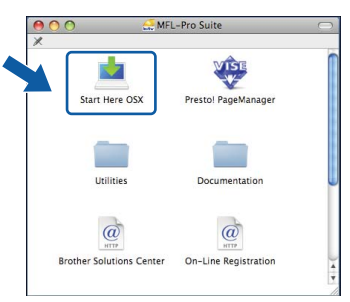

Espere unos segundos a que el software se instale. Una vez instalado, haga clic en **Reiniciar** para finalizar la instalación del software.

### **Nota**

*Consulte la* Guía del usuario del software *en el CD-ROM para instalar el controlador PS. (Controlador BR-Script de Brother)*

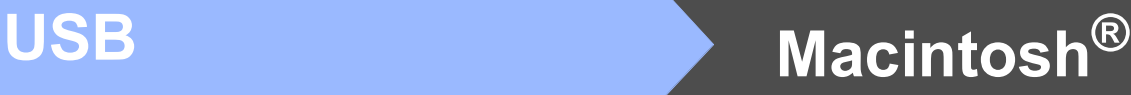

c El software de Brother buscará el dispositivo de Brother. Durante este período de tiempo, aparecerá la siguiente pantalla.

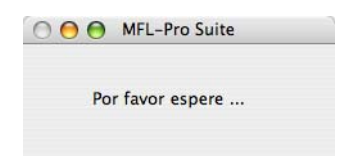

**d** Seleccione el equipo de la lista y, a continuación, haga clic en **OK**.

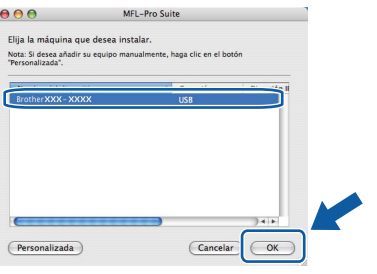

e Cuando aparezca esta pantalla, haga clic en **OK**.

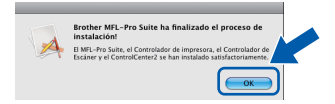

OK!

**La instalación del software MFL-Pro Suite se habrá completado. Vaya al paso** 18 **[en la página 19.](#page-18-0)**

# <span id="page-18-0"></span>**18 Instale el software Presto! PageManager**

Una vez se ha instalado Presto! PageManager, la capacidad de OCR se agrega a Brother ControlCenter2. Con Presto! PageManager podrá escanear, compartir y organizar fácilmente fotografías y documentos.

**a** Haga doble clic en **Presto! PageManager** y siga las instrucciones que aparecen en pantalla.

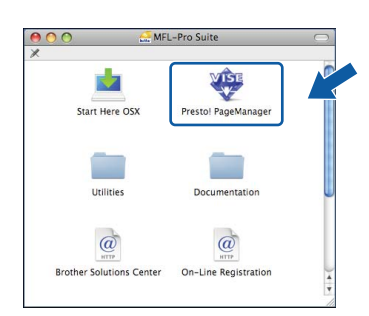

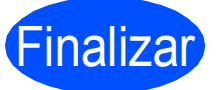

Finalizar **La instalación se habrá completado.**

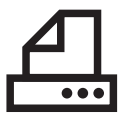

# <span id="page-19-0"></span>**Para usuarios de la interfaz paralelo (para Windows® 2000 Professional/XP/XP Professional x64 Edition)**

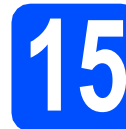

# **15 Antes de efectuar la instalación**

a Asegúrese de que el ordenador se encuentre encendido y que haya iniciado sesión con derechos de administrador.

## **IMPORTANTE**

- **NO conecte todavía el cable paralelo.**
- **Si hay otros programas ejecutándose, ciérrelos.**
- **Asegúrese de que no se encuentra insertado en el equipo un dispositivo de memoria Flash USB.**
- **Es posible que la pantalla varíe en función del sistema operativo.**
- **El CD-ROM suministrado incluye ScanSoft™ PaperPort™ 11SE. Este software es compatible con Windows® 2000 (SP4 o superior), XP (SP2 o superior) y XP Professional x64 Edition. Actualice al**

**Service Pack de Windows® más actual antes de instalar MFL-Pro Suite.**

**b** Apague y desenchufe el equipo de la toma de CA, y desconéctelo del ordenador si ya había conectado un cable de interfaz.

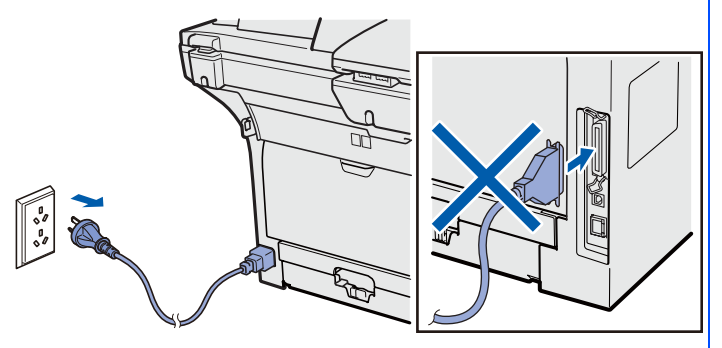

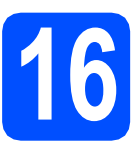

# **16 Instale MFL-Pro Suite**

**a** Inserte el CD-ROM suministrado en la unidad de CD-ROM. Si aparece la pantalla de nombre de modelo, seleccione su equipo. Si aparece la pantalla de idioma, seleccione su idioma.

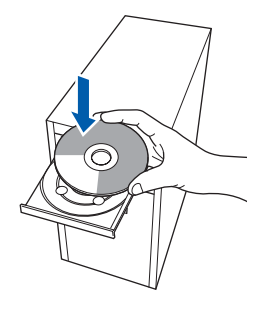

# **Nota**

*Si la pantalla de Brother no se muestra automáticamente, diríjase a Mi PC (Equipo), haga doble clic en el icono correspondiente al CD-ROM y, a continuación, haga doble clic en Start.exe.*

**b** De este modo se abrirá el menú principal del CD-ROM. Haga clic en **Instalación inicial**.

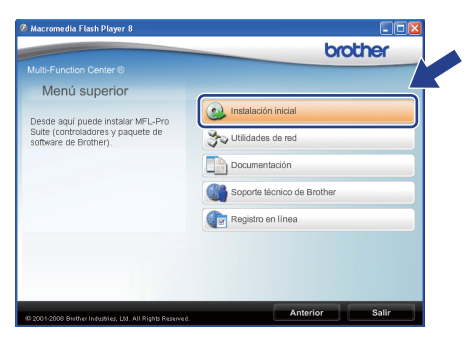

#### <span id="page-19-1"></span>c Haga clic en **Instale MFL-Pro Suite**.

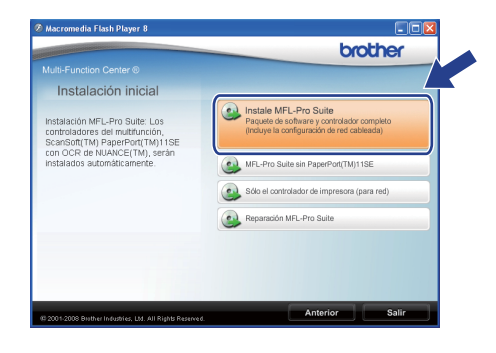

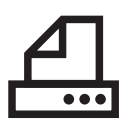

# **Windows Paralelo ®**

### **Nota**

*Si la instalación no continúa automáticamente, expulse y, a continuación, vuelva a insertar el CD-ROM para abrir el menú principal o haga doble clic en el programa Start.exe de la carpeta raíz y continúe desde el paso* [c](#page-19-1) *para instalar el software MFL-Pro Suite.*

Cuando aparezca la ventana del **Contrato de licencia** del software ScanSoft™ PaperPort™ 11SE, haga clic en **Sí** si está de acuerdo con este.

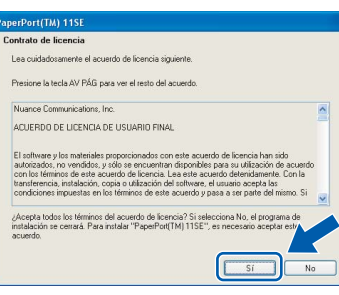

- e La instalación de ScanSoft™ PaperPort™ 11SE se iniciará automáticamente y, a continuación, se realizará la instalación de MFL-Pro Suite.
- f Cuando aparezca la ventana del **Contrato de licencia** del software Brother MFL-Pro Suite, haga clic en **Sí** si está de acuerdo con este.

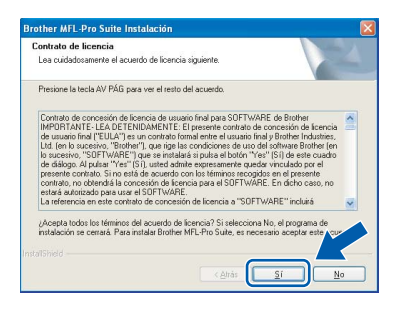

**g** Seleccione **Conexión Local** y, a continuación, haga clic en **Siguiente**. La instalación continuará.

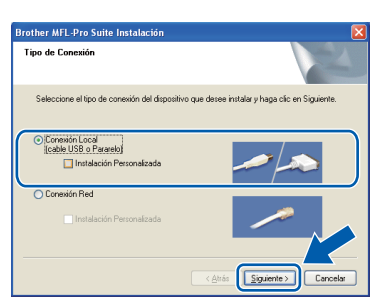

#### **Nota**

*Si desea instalar el controlador PS (controlador BR-Script de Brother), seleccione Instalación Personalizada y, a continuación, siga las instrucciones en pantalla. Cuando se muestre la pantalla Seleccionar componentes, seleccione Controlador de impresora PS y siga las instrucciones en pantalla.*

**h** Si no desea supervisar el estado del equipo ni que se le envíen notificaciones de error desde el ordenador, desmarque la opción **Activar Monitor de estado** y, a continuación, haga clic en **Siguiente**.

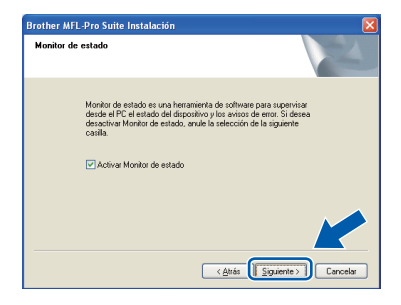

**i Cuando aparezca esta pantalla, diríjase al** siguiente paso.

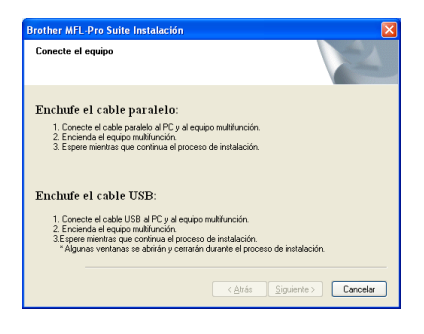

Paralelo **Paralelo Windows**® **Windows**

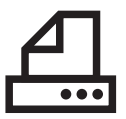

# **Windows Paralelo ®**

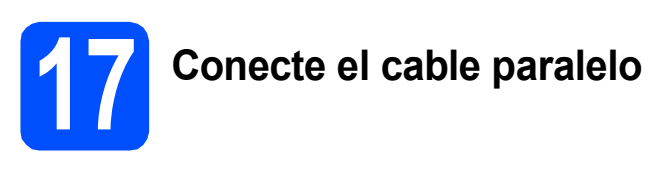

# **IMPORTANTE**

**Conecte el equipo directamente al ordenador.**

a Conecte el cable de interfaz paralelo al ordenador y, a continuación, conéctelo al equipo.

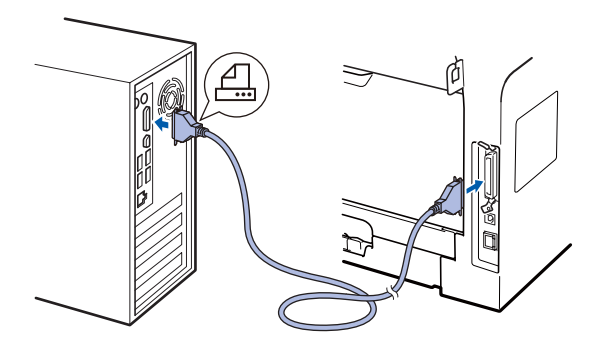

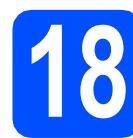

# **18 Conecte el cable de alimentación**

**a** Inserte el cable de alimentación de CA en una toma de CA. Encienda el interruptor de encendido.

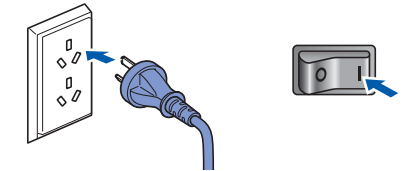

La instalación continuará automáticamente.

Las pantallas de instalación aparecen una detrás de otra.

**b** Realice uno de los siguientes pasos: Los usuarios de Windows<sup>®</sup> 2000 Professional deberán hacer clic en **Siguiente**.

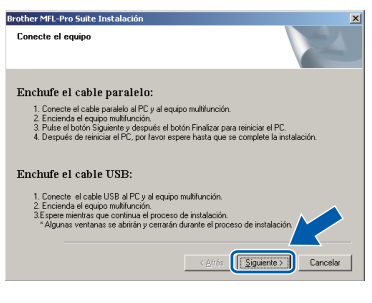

# **Nota**

*Si se muestra esta pantalla, haga clic en Aceptar.*

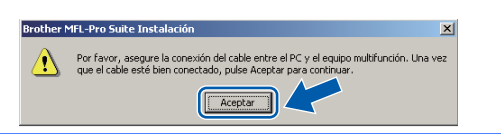

Los usuarios de Windows<sup>®</sup> XP/XP Professional x64 Edition deberán esperar unos instantes, ya que la instalación de los controladores Brother se iniciará automáticamente. Las pantallas aparecen una detrás de otra.

#### **IMPORTANTE**

**NO cancele las pantallas durante la instalación. Es posible que las pantallas tarden unos segundos en aparecer.**

C Cuando aparezca la pantalla **Registro en línea**, seleccione las opciones de su preferencia y siga las instrucciones que irán apareciendo en pantalla. Cuando haya completado el proceso de registro, cierre el navegador web para volver a esta ventana. A continuación, haga clic en **Siguiente**.

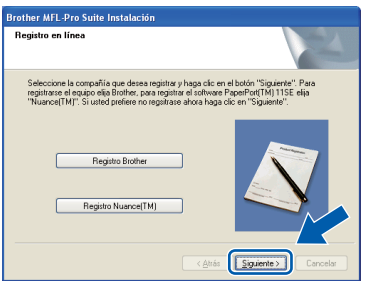

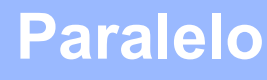

# **Windows Paralelo ®**

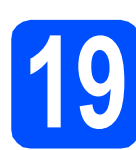

 $\bullet$   $\bullet$   $\bullet$ 

# **19 Apague y reinicie el ordenador**

**a** Haga clic en **Finalizar** para reiniciar el equipo. Una vez reiniciado el ordenador, deberá iniciar la sesión con derechos de administrador.

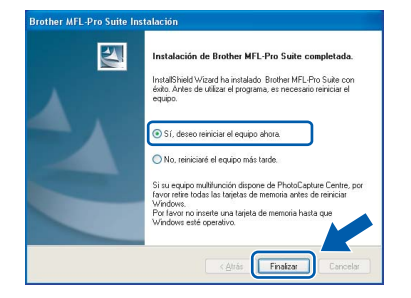

#### **Nota**

*Si se muestra un mensaje de error durante la instalación del software, ejecute Diagnóstico de la Instalación, que se encuentra ubicado en Inicio/Todos los programas/Brother /MFC-XXXX LPT (donde MFC-XXXX es el nombre de su modelo).*

**b** Si aparece esta pantalla, seleccione el ajuste de actualización del firmware y haga clic en **Aceptar**.

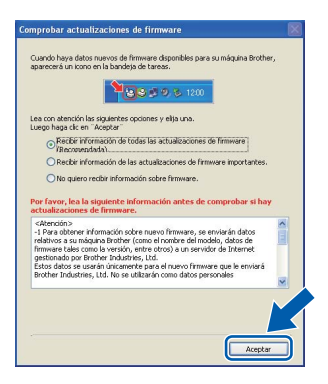

## **Nota**

*Es necesario disponer de acceso a Internet para llevar a cabo la actualización del firmware.*

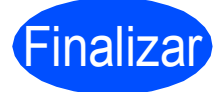

Finalizar **La instalación se habrá completado.**

#### **Nota**

#### *Controlador de impresora XML Paper Specification*

*El controlador de impresora XML Paper Specification es el más adecuado para imprimir desde aplicaciones que utilizan documentos de XML Paper Specification. Puede descargar el controlador más reciente en el sitio web de Brother Solutions Center, en la página [http://solutions.brother.com/.](http://solutions.brother.com/)*

**Paralelo**

Paralelo

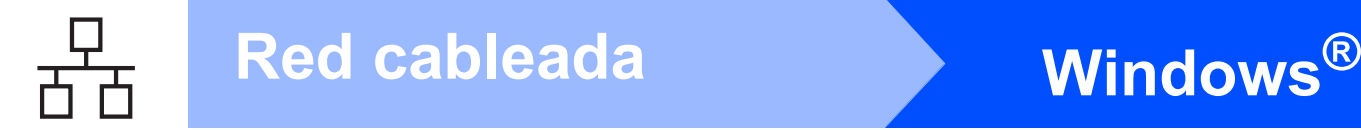

# <span id="page-23-0"></span>**Para usuarios de interfaz de red cableada (para Windows® 2000 Professional/XP/XP Professional x64 Edition/ Windows Vista®)**

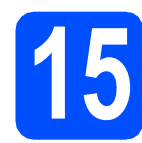

# **15 Antes de efectuar la instalación**

**a** Asegúrese de que el ordenador se encuentre encendido y que haya iniciado sesión con derechos de administrador.

## **IMPORTANTE**

- **Si hay otros programas ejecutándose, ciérrelos.**
- **Asegúrese de que no se encuentra insertado en el equipo un dispositivo de memoria Flash USB.**
- **Es posible que las pantallas varíen en función del sistema operativo.**
- **El CD-ROM suministrado incluye ScanSoft™ PaperPort™ 11SE. Este software es compatible con Windows® 2000 (SP4 o superior), XP (SP2 o superior), XP Professional x64 Edition y Windows Vista®. Actualice al Service Pack de Windows® más actual antes de instalar MFL-Pro Suite.**

# **IMPORTANTE**

**Desactive todos los software de firewall personal (distintos del cortafuegos de Windows®), las aplicaciones antivirus o antispyware mientras se efectúa la instalación.**

**b** Desenchufe el equipo de la toma de corriente de CA.

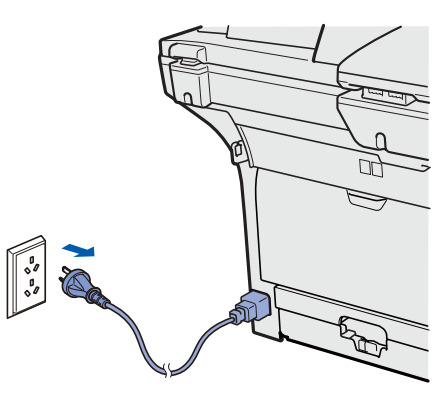

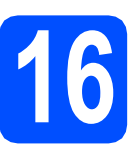

concentrador.

# **16 Conecte el cable de red**

**a** Conecte el cable de interfaz de red al conector LAN marcado con un símbolo  $\frac{P}{d-1}$  y, a continuación, conéctelo a un puerto libre del

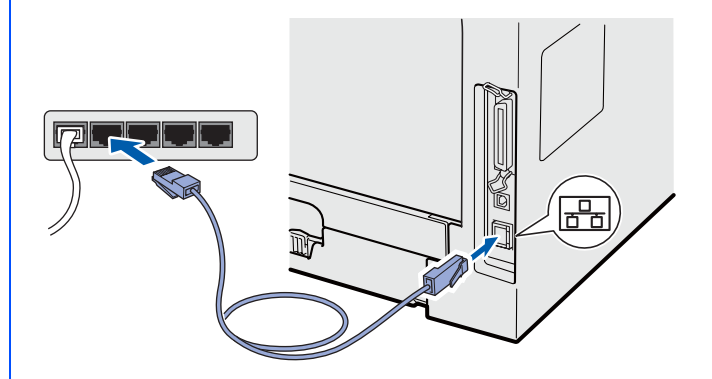

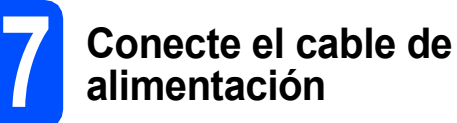

**a** Inserte el cable de alimentación de CA en una toma de CA. Encienda el interruptor de encendido.

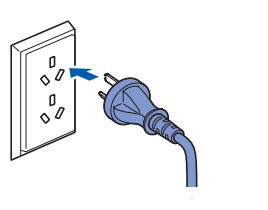

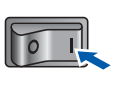

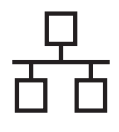

# Red cableada **Windows**<sup>®</sup>

<span id="page-24-1"></span>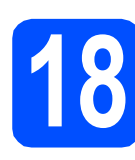

# **18 Instale MFL-Pro Suite**

**a** Inserte el CD-ROM suministrado en la unidad de CD-ROM. Si aparece la pantalla de nombre de modelo, seleccione su equipo. Si aparece la pantalla de idioma, seleccione su idioma.

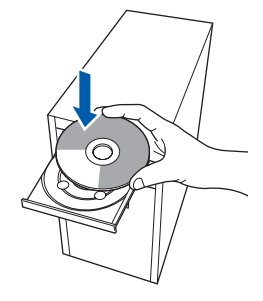

#### **Nota**

*Si la pantalla de Brother no se muestra automáticamente, diríjase a Mi PC (Equipo), haga doble clic en el icono correspondiente al CD-ROM y, a continuación, haga doble clic en Start.exe.*

**b** De este modo se abrirá el menú principal del CD-ROM. Haga clic en **Instalación inicial**.

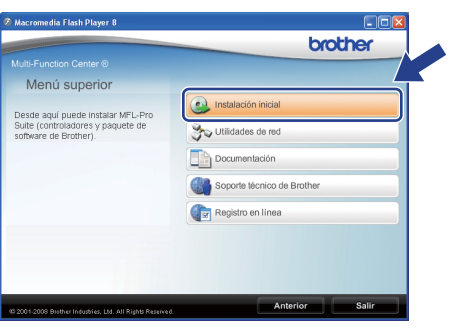

<span id="page-24-0"></span>c Haga clic en **Instale MFL-Pro Suite**.

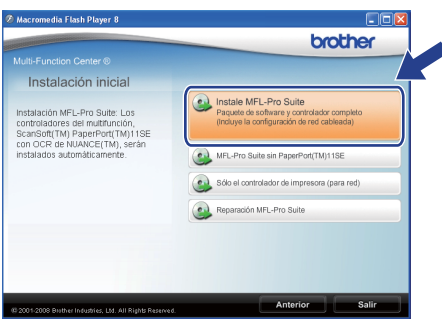

### **Nota**

- *Si la instalación no continúa automáticamente, expulse y, a continuación, vuelva a insertar el CD-ROM para abrir el menú principal o haga doble clic en el programa Start.exe de la carpeta raíz y continúe desde el paso* [c](#page-24-0) *para instalar el software MFL-Pro Suite.*
- *En Windows Vista®, cuando aparezca la pantalla Control de cuentas de usuario, haga clic en Permitir.*

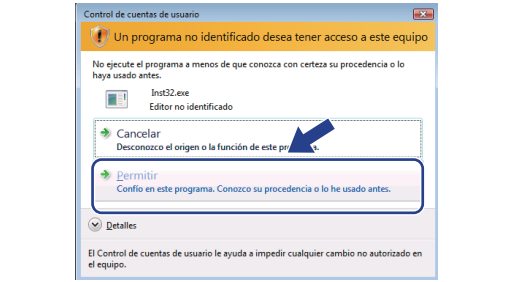

**d** Cuando aparezca la ventana del **Contrato de licencia** del software ScanSoft™ PaperPort™ 11SE, haga clic en **Sí** si está de acuerdo con este.

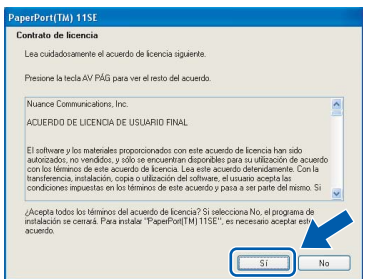

- e La instalación de ScanSoft™ PaperPort™ 11SE se iniciará automáticamente y, a continuación, se realizará la instalación de MFL-Pro Suite.
- f Cuando aparezca la ventana del **Contrato de licencia** del software Brother MFL-Pro Suite, haga clic en **Sí** si está de acuerdo con este.

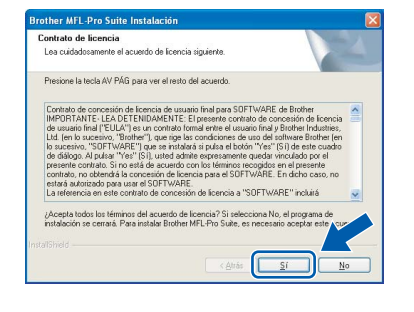

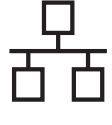

g Seleccione **Conexión Red** y, a continuación, haga clic en **Siguiente**.

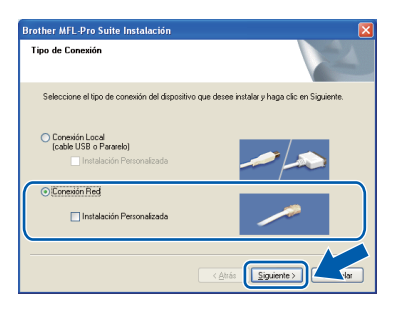

# **Nota**

*Si desea instalar el controlador PS (controlador BR-Script de Brother), seleccione* 

*Instalación Personalizada y, a continuación, siga las instrucciones en pantalla. Cuando se muestre la pantalla Seleccionar componentes, seleccione Controlador de impresora PS y siga las instrucciones en pantalla.*

**h** Cuando se muestre esta pantalla, los usuarios de Windows® XP SP2/XP Professional x64 Edition/Windows Vista® deberán seleccionar **Cambie la configuración de puertos del cortafuegos para permitir la conexión en red y continúe con la instalación. (se recomienda)** y hacer clic en **Siguiente**.

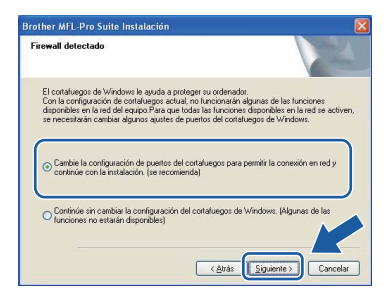

Si no utiliza Firewall de Windows®, consulte la *Guía del usuario* del software para obtener información sobre cómo añadir los siguientes puertos de red.

- Para el escaneado en red, añada el puerto UDP 54925.
- Para la recepción de PC-Fax en red, añada el puerto UDP 54926.
- Si sigue teniendo problemas con la conexión de red, añada el puerto UDP 137.
- $\overline{\phantom{a}}$  Si el equipo está configurado para su uso en red, seleccione el equipo de la lista y, a continuación, haga clic en **Siguiente**.

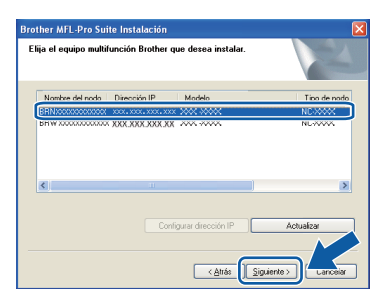

## **Nota**

- *Para saber la dirección IP y el nombre de nodo del equipo, imprima la lista de configuración de la red. Consulte* [Impresión de la lista de](#page-31-0)  [configuración de red](#page-31-0) *en la página 32.*
- *Si el equipo no se localiza en la red, se mostrará la siguiente pantalla.*

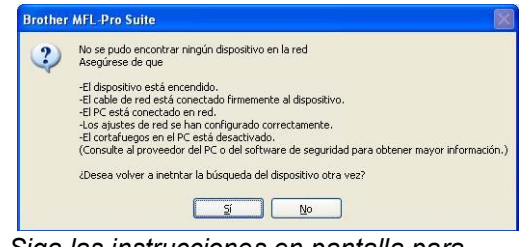

*Siga las instrucciones en pantalla para confirmar la configuración de red.*

*• Si el equipo no está configurado para su uso en red, aparece la siguiente pantalla.*

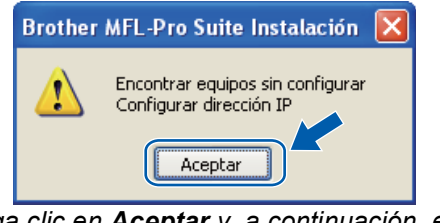

*Haga clic en Aceptar y, a continuación, en Configurar dirección IP. Siga las instrucciones en pantalla para introducir una dirección IP para el equipo que sea compatible con su red.*

Si no desea supervisar el estado del equipo ni que se le envíen notificaciones de error desde el ordenador, desmarque la opción **Activar Monitor de estado** y, a continuación, haga clic en **Siguiente**.

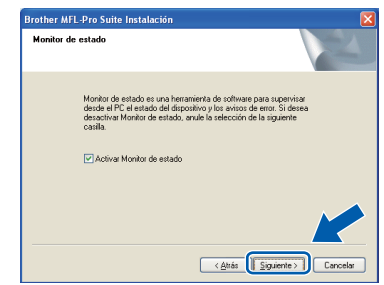

**k** La instalación de los controladores de Brother se iniciará automáticamente. Las pantallas de instalación aparecen una detrás de otra.

### **IMPORTANTE**

**NO cancele las pantallas durante la instalación. Es posible que las pantallas tarden unos segundos en aparecer.**

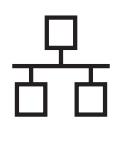

# Red cableada **Windows**<sup>®</sup>

# **Nota**

*En Windows Vista®, cuando aparezca esta pantalla, marque la casilla de verificación y haga clic en Instalar para completar la instalación correctamente.*

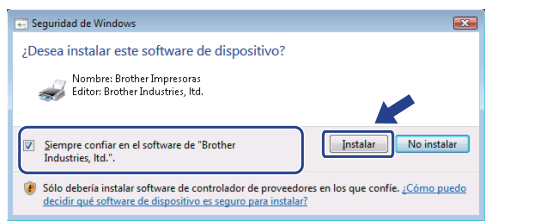

#### Cuando aparezca la pantalla

**Registro en línea**, seleccione las opciones de su preferencia y siga las instrucciones que irán apareciendo en pantalla. Cuando haya completado el proceso de registro, cierre el navegador web para volver a esta ventana. A continuación, haga clic en **Siguiente**.

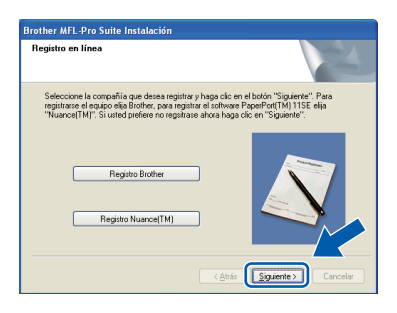

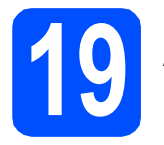

# **19 Apague y reinicie el ordenador**

**a** Haga clic en **Finalizar** para reiniciar el equipo. Una vez reiniciado el ordenador, deberá iniciar la sesión con derechos de administrador.

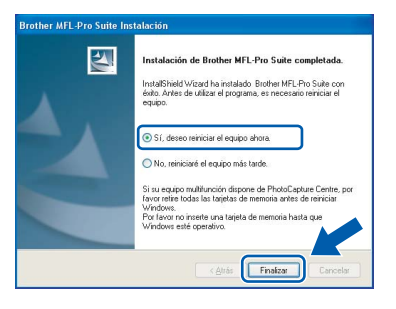

## **Nota**

*Si se muestra un mensaje de error durante la instalación del software, ejecute Diagnóstico de la Instalación, que se encuentra ubicado en Inicio/Todos los programas/Brother/ MFC-XXXX LAN (donde MFC-XXXX es el nombre de su modelo).*

**b** Si aparece esta pantalla, seleccione el ajuste de actualización del firmware y haga clic en **Aceptar**.

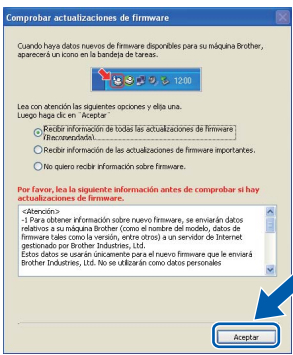

## **Nota**

*Es necesario disponer de acceso a Internet para llevar a cabo la actualización del firmware.*

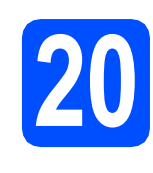

## **20** Instale el software<br>**20** MFL-Pro Suite en c<br>ordenadores **MFL-Pro Suite en otros ordenadores (si es necesario)**

Si desea utilizar el equipo con varios ordenadores de la red, instale el software MFL-Pro Suite en cada ordenador. Vaya al paso 18 [en la página 25.](#page-24-1)

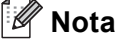

*La licencia del software MFL-Pro Suite permite instalar dicho software en hasta 5 ordenadores de red. Si desea instalar el software MFL-Pro Suite en más ordenadores, es posible adquirir contratos de licencia NL-5 (cinco usuarios) adicionales a su distribuidor autorizado de Brother o ponerse en contacto con el servicio de atención al cliente de Brother.*

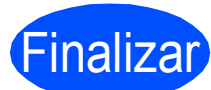

#### Finalizar **La instalación se habrá completado.**

# **Nota**

#### *Controlador de impresora XML Paper Specification*

*El controlador de impresora XML Paper Specification es el más adecuado para imprimir desde aplicaciones que utilizan documentos de XML Paper Specification. Puede descargar el controlador más reciente en el sitio web de Brother Solutions Center, en la página [http://solutions.brother.com/.](http://solutions.brother.com/)*

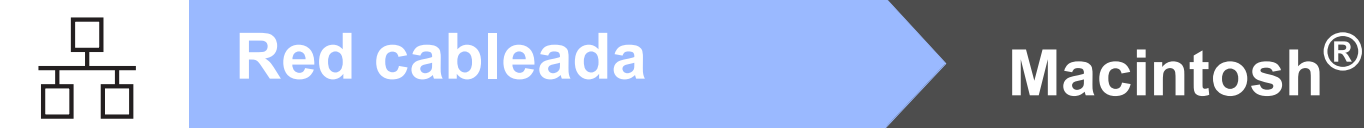

# <span id="page-27-0"></span>**Para usuarios de interfaz de red cableada (Mac OS® X 10.3.9 o superior)**

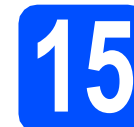

# **15 Antes de efectuar la instalación**

a Asegúrese de que el equipo se encuentra conectado a la alimentación y que el ordenador Macintosh® se encuentra encendido. Debe iniciar la sesión con derechos de administrador.

## **IMPORTANTE**

**Asegúrese de que no se encuentra insertado en el equipo un dispositivo de memoria Flash USB.**

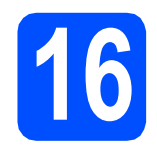

# **16 Conecte el cable de red**

a Conecte el cable de interfaz de red al conector

LAN marcado con un símbolo  $\frac{P}{d-1}$  y, a continuación, conéctelo a un puerto libre del concentrador.

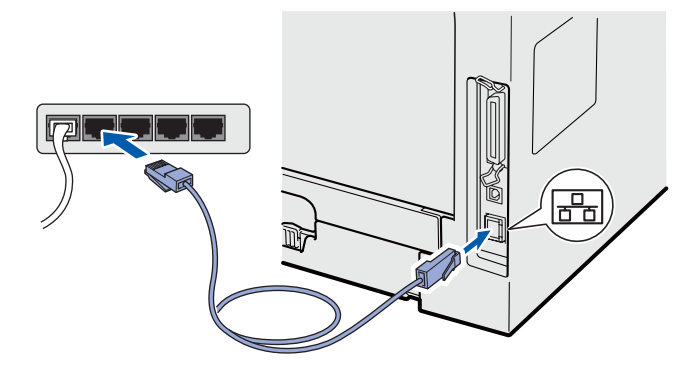

<span id="page-27-1"></span>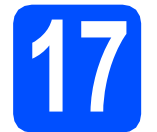

# **17 Instale MFL-Pro Suite**

**a** Inserte el CD-ROM suministrado en la unidad de CD-ROM.

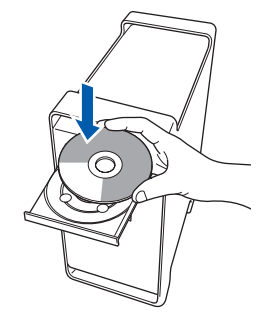

- 
- **b** Haga doble clic en Start Here OSX para llevar a cabo la instalación.

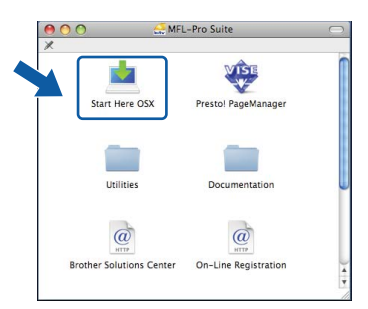

Espere unos segundos a que el software se instale. Una vez instalado, haga clic en **Reiniciar** para finalizar la instalación del software.

### **Nota**

*Consulte la* Guía del usuario en red *en el CD-ROM para instalar el controlador PS. (Controlador BR-Script de Brother)*

c El software de Brother buscará el dispositivo de Brother. Durante este período de tiempo, aparecerá la siguiente pantalla.

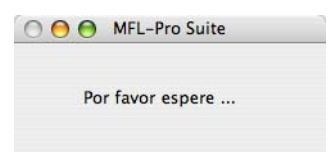

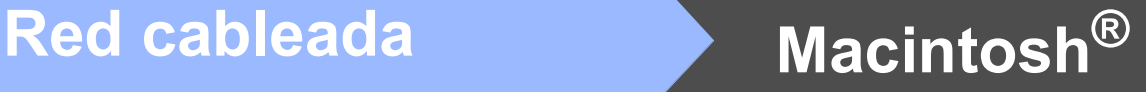

**d** Si el equipo está configurado para su uso en red, seleccione el equipo de la lista y, a continuación, haga clic en **OK**.

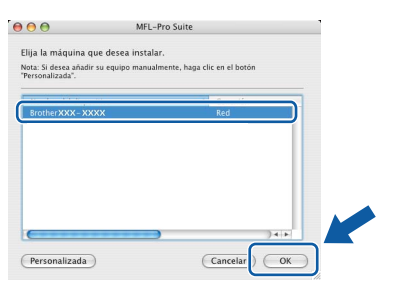

#### $\mathscr{C}$ **Nota**

- *Para saber la dirección IP y el nombre de nodo del equipo, imprima la lista de configuración de la red. Consulte* [Impresión de la lista de](#page-31-0)  [configuración de red](#page-31-0) *en la página 32.*
- *Si el equipo no se localiza en la red, confirme la configuración de red.*
- *Si se muestra esta pantalla, haga clic en OK.*

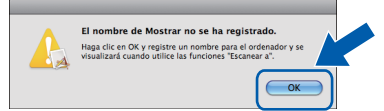

*• Especifique un nombre para el equipo Macintosh® en Nombre de ordenador con una longitud que no supere los 15 caracteres y haga clic en OK. Vaya al* [e](#page-28-0)*.*

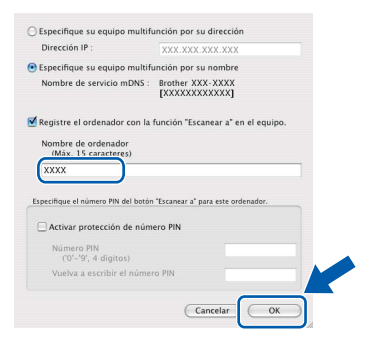

- *Si desea utilizar el botón Escáner del equipo para escanear en red, debe activar la casilla de verificación Registre el ordenador con la función "Escanear a" en el equipo..*
- *El nombre especificado aparecerá en la pantalla LCD del equipo al pulsar*  $\geq$  *v seleccionar una opción de escaneado. (Para obtener más información, consulte* Escaneado en red *en la* Guía del usuario del software *incluida en el CD-ROM).*
- <span id="page-28-0"></span>e Cuando aparezca esta pantalla, haga clic en **OK**.

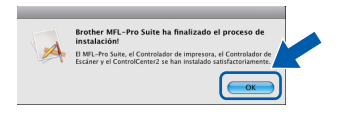

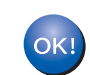

**La instalación del software MFL-Pro Suite se habrá completado. Vaya al paso** 18 **[en la página 29](#page-28-1).**

<span id="page-28-1"></span>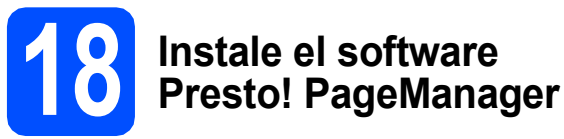

Una vez se ha instalado Presto! PageManager, la capacidad de OCR se agrega a Brother ControlCenter2. Con Presto! PageManager podrá escanear, compartir y organizar fácilmente fotografías y documentos.

**a** Haga doble clic en **Presto! PageManager** y siga las instrucciones que aparecen en pantalla.

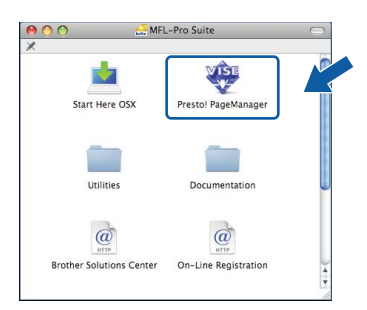

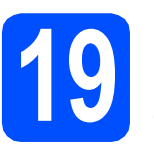

## **19** Instale el software<br> **19** MFL-Pro Suite en c<br>
ordenadores **MFL-Pro Suite en otros ordenadores (si es necesario)**

Si desea utilizar el equipo con varios ordenadores de la red, instale el software MFL-Pro Suite en cada ordenador. Vaya al paso 17 [en la página 28.](#page-27-1)

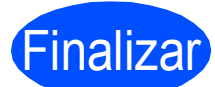

Finalizar **La instalación se habrá completado.**

# **Para usuarios en red**

# **Utilidad BRAdmin Light (para usuarios de Windows®)**

BRAdmin Light es una utilidad para la configuración inicial de los dispositivos Brother conectados a la red. También puede buscar productos Brother en la red, ver su estado y configurar ajustes básicos de red, como direcciones IP.

Para obtener información adicional acerca de BRAdmin Light, visite la página <http://solutions.brother.com/>.

## **Nota**

*Si necesita una gestión de la impresora más avanzada, utilice la última versión de la utilidad Brother BRAdmin Professional, disponible para su descarga en la página <http://solutions.brother.com/>.*

### **Instale la utilidad de configuración BRAdmin Light**

**a** Haga clic en **Utilidades de red** en la pantalla del menú.

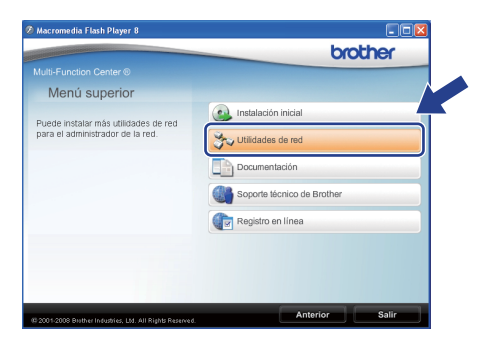

**b** Haga clic en **BRAdmin Light** y siga las instrucciones que aparecen en pantalla.

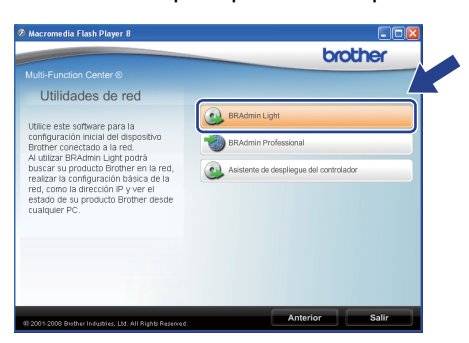

#### **Ajuste la dirección IP, máscara de subred y puerta de acceso con BRAdmin Light**

#### **Nota**

*Si dispone de un servidor DHCP/BOOTP/RARP en la red, no es necesario que realice la operación siguiente. El equipo obtendrá automáticamente su propia dirección IP.*

**a** Inicie BRAdmin Light. Buscará automáticamente nuevos dispositivos.

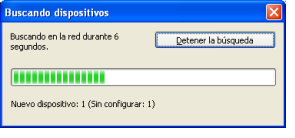

**b** Haga doble clic en el dispositivo sin configurar.

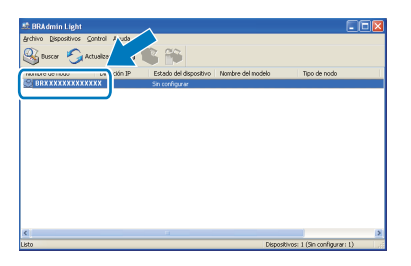

### **Nota**

*La contraseña predeterminada del equipo es "access". Puede utilizar BRAdmin Light para cambiar esta contraseña.*

c Seleccione **STATIC** en **Método de arranque**. Introduzca la **Dirección IP**, **Máscara de subred** y **Puerta de acceso** y, a continuación, haga clic en **Aceptar**.

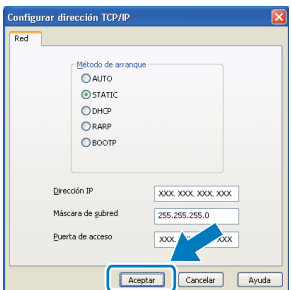

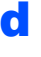

**d** La información de dirección quedará quardada en el equipo.

# **Utilidad BRAdmin Light (para usuarios de Mac OS® X)**

BRAdmin Light es una utilidad para la configuración inicial de los dispositivos Brother conectados a la red. También puede buscar productos Brother en la red, ver su estado y configurar ajustes básicos de red, como

direcciones IP, desde un ordenador que funcione con Mac  $OS^{\circledR}$  X 10.3.9 o superior.

El software BRAdmin Light se instalará automáticamente al instalar el controlador de impresora. Si ya ha instalado el controlador de impresora, no tendrá que instalar BRAdmin Light de nuevo. Para obtener información adicional acerca de BRAdmin Light, visite la página [http://solutions.brother.com/.](http://solutions.brother.com/)

#### **Ajuste la dirección IP, máscara de subred y puerta de acceso con BRAdmin Light**

## **Nota**

- *Si dispone de un servidor DHCP/BOOTP/RARP en la red, no es necesario que realice la operación siguiente. El equipo obtendrá automáticamente su propia dirección IP.*
- *Asegúrese de que se instala la versión 1.4.2 o posterior del software cliente Java en el ordenador.*
- *La contraseña predeterminada del equipo es "access". Puede utilizar BRAdmin Light para cambiar esta contraseña.*
- **a** Haga doble clic en **Macintosh HD** en el escritorio.

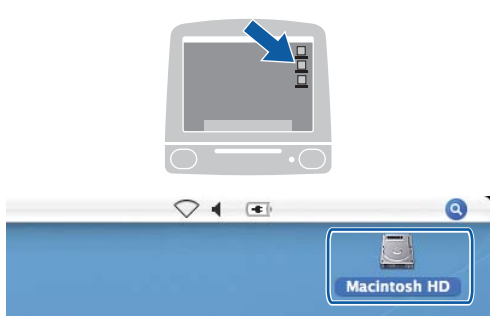

b Seleccione **Librería**, **Printers**, **Brother** y, a continuación, **Utilities**.

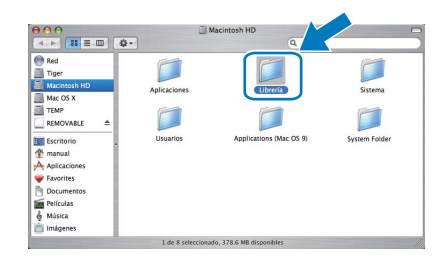

**C** Haga doble clic en el archivo **BRAdmin Light.jar** y ejecute el software. BRAdmin Light buscará automáticamente nuevos dispositivos.

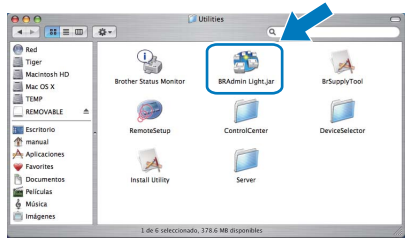

d<sup>e</sup> Haga doble clic en el dispositivo sin configurar.

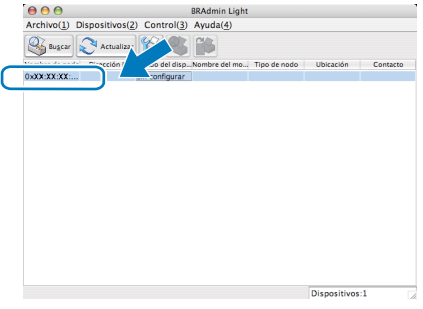

e Seleccione **STATIC** en **Método de arranque**. Introduzca la **Dirección IP**, **Máscara de subred** y **Puerta de acceso** y, a continuación, haga clic en **Aceptar**.

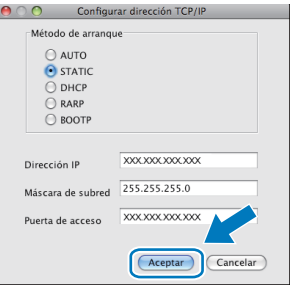

**f** La información de dirección quedará guardada en el equipo.

# **Administración basada en Web (navegador web)**

El servidor de impresión Brother está equipado con un servidor web que permite controlar su estado o cambiar algunos de sus ajustes de configuración por medio de HTTP (protocolo de transferencia de hipertexto).

# **Nota**

- *El nombre de usuario es "admin" y la contraseña predeterminada es "access". Puede utilizar un navegador web para cambiar esta contraseña.*
- *Recomendamos utilizar Microsoft® Internet Explorer 6.0® (o superior) o Firefox 1.0 (o superior) para Windows® y Safari 1.3 para Macintosh®. Asegúrese de que JavaScript y las cookies siempre están habilitadas, independientemente del navegador que utilice. Para utilizar un navegador web, necesitará saber la dirección IP del servidor de impresión. La dirección IP del servidor de impresión figura en la lista de configuración de la red.*
- **a** Abra el navegador.
- **b** Escriba http:// dirección\_ip\_impresora/ en el navegador (donde "dirección\_ip\_impresora" es la dirección IP de la impresora o el nombre del servidor de impresión).

Es posible encontrar la dirección IP del equipo en la lista de configuración de la red. Consulte *[Impresión de la lista de configuración de red](#page-31-1)* en [la página 32.](#page-31-1)

■ Por ejemplo, http://192.168.1.2/

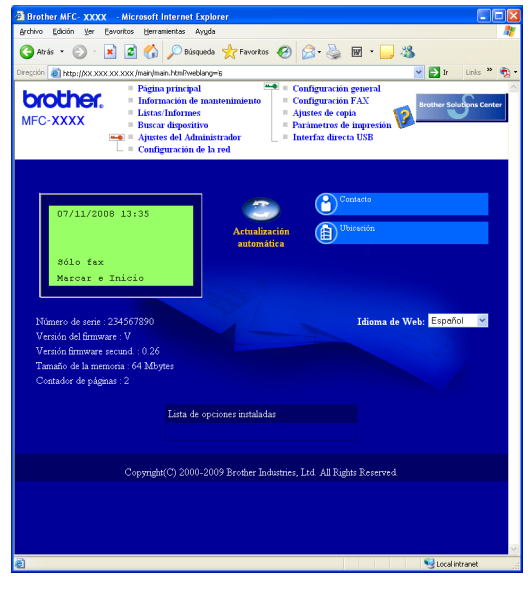

*Consulte el* capítulo 11 *de la* Guía del usuario en red*.*

# <span id="page-31-1"></span><span id="page-31-0"></span>**Impresión de la lista de configuración de red**

Puede imprimir la lista de configuración de red para confirmar la configuración de red actual. Para imprimir la lista de configuración de red:

- **a** Compruebe que la cubierta delantera está cerrada y que el cable de alimentación de CA está enchufado.
- **b** Encienda el equipo y espere hasta que esté preparado.
- c Pulse **Menú**, **6**, **6**.
- d Pulse **Inicio**.

El equipo imprimirá la configuración de red actual.

# **Restablezca la configuración de red a los valores de fábrica**

Para restablecer todos los ajustes de red del servidor de escaneado/impresión interno a la configuración de fábrica, siga estos pasos.

- **a** Asegúrese de que el equipo no está en funcionamiento y desconecte todos los cables (excepto el cable de alimentación).
- b Pulse **Menú**, **7**, **0**.
- c Pulse **1** para seleccionar Reiniciar.
- d Pulse **1** para seleccionar Sí.
- e El equipo se reiniciará; vuelva a conectar los cables una vez reiniciado el equipo.

# **Opciones y Consumibles**

# **Opciones**

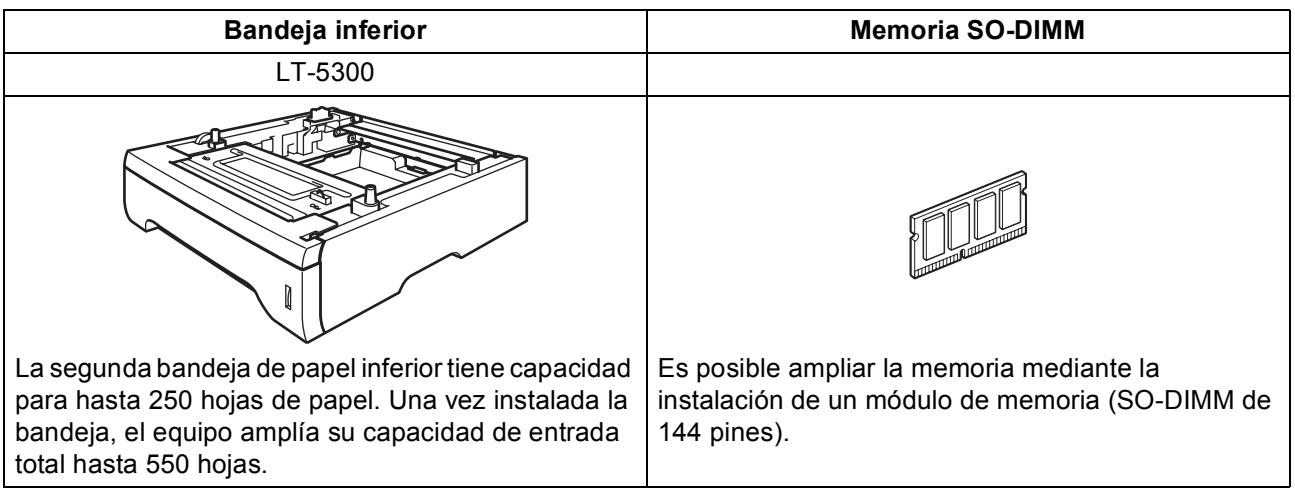

Para obtener más información acerca de la bandeja inferior opcional y la memoria SO-DIMM compatible, consulte la *Guía del usuario* o visite la página <http://solutions.brother.com/>.

# **Consumibles de recambio**

Cuando sea necesario reemplazar consumibles, se indicará un mensaje de error en la pantalla LCD. Si desea obtener más información acerca de los consumibles del equipo, visite la página <http://www.brother.com/original/> o póngase en contacto con el distribuidor local de Brother.

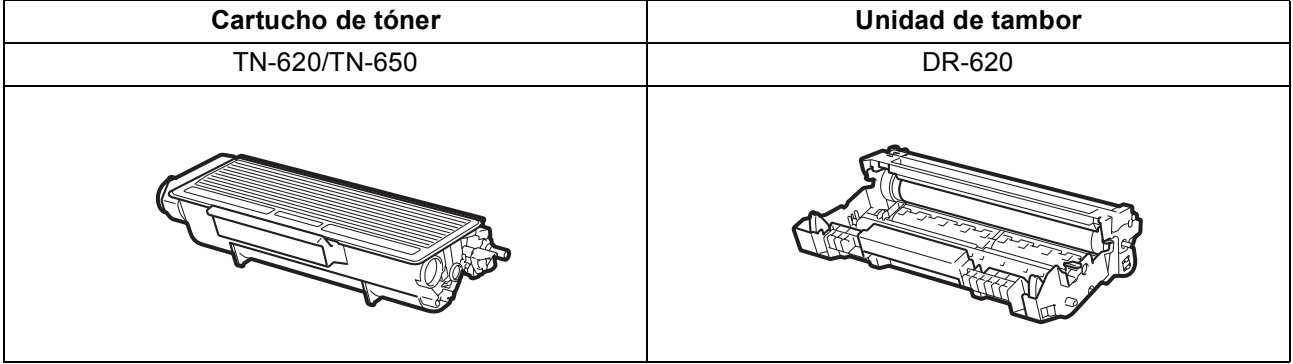

#### **Marcas comerciales**

El logotipo de Brother es una marca comercial registrada de Brother Industries, Ltd.

Brother es una marca comercial registrada de Brother Industries, Ltd.

Multi-Function Link es una marca comercial registrada de Brother International Corporation.

Windows Vista es una marca comercial registrada o marca comercial de Microsoft Corporation en Estados Unidos y otros países.

Microsoft, Windows, Windows Server e Internet Explorer son marcas comerciales registradas de Microsoft Corporation en Estados Unidos y/o en otros países.

Apple, Macintosh, Safari y TrueType son marcas comerciales de Apple Inc., registradas en Estados Unidos y en otros países. Nuance, el logotipo de Nuance, PaperPort y ScanSoft son marcas comerciales o marcas comerciales registradas de Nuance Communications, Inc. o sus filiales en Estados Unidos y/o en otros países.

Todas las empresas cuyos programas de software se mencionan en el presente manual cuentan con un acuerdo de licencia de software específico para sus programas patentados.

#### **Todos los demás nombres de marcas y productos mencionados en el presente manual son marcas comerciales o marcas comerciales registradas de sus respectivos titulares.**

#### **Compilación y publicación**

Este manual se ha compilado y publicado bajo la supervisión de Brother Industries Ltd. y contiene información referente a las descripciones de los productos más recientes y sus especificaciones.

El contenido de este manual y las especificaciones de este producto están sujetos a modificación sin previo aviso. Brother se reserva el derecho de modificar sin previo aviso las especificaciones y materiales aquí contenidos y no asumirá responsabilidad alguna por daños de cualquier índole (incluyendo daños derivados) producidos al basarse en el material presentado, incluyendo (aunque su enumeración no debe interpretarse como una limitación) los errores tipográficos y de otra naturaleza contenidos en la publicación.

#### **Derechos de autor y licencia**

©2009 Brother Industries, Ltd. Este producto incluye software desarrollado por los siguientes proveedores: ©1983-1998 PACIFIC SOFTWORKS, INC. Este producto incluye el software "KASAGO TCP/IP" desarrollado por ELMIC WESCOM, Inc. ©2009 Devicescape Software, Inc.

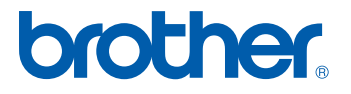